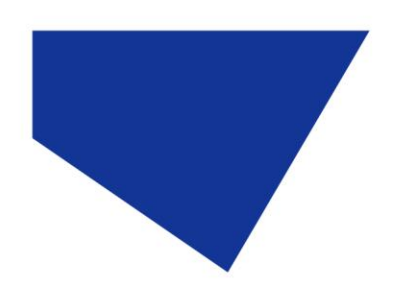

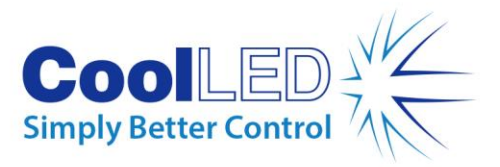

## ユーザーマニュアル

## **-pE-400** シリーズ:**pE-400** および **pE-400max**

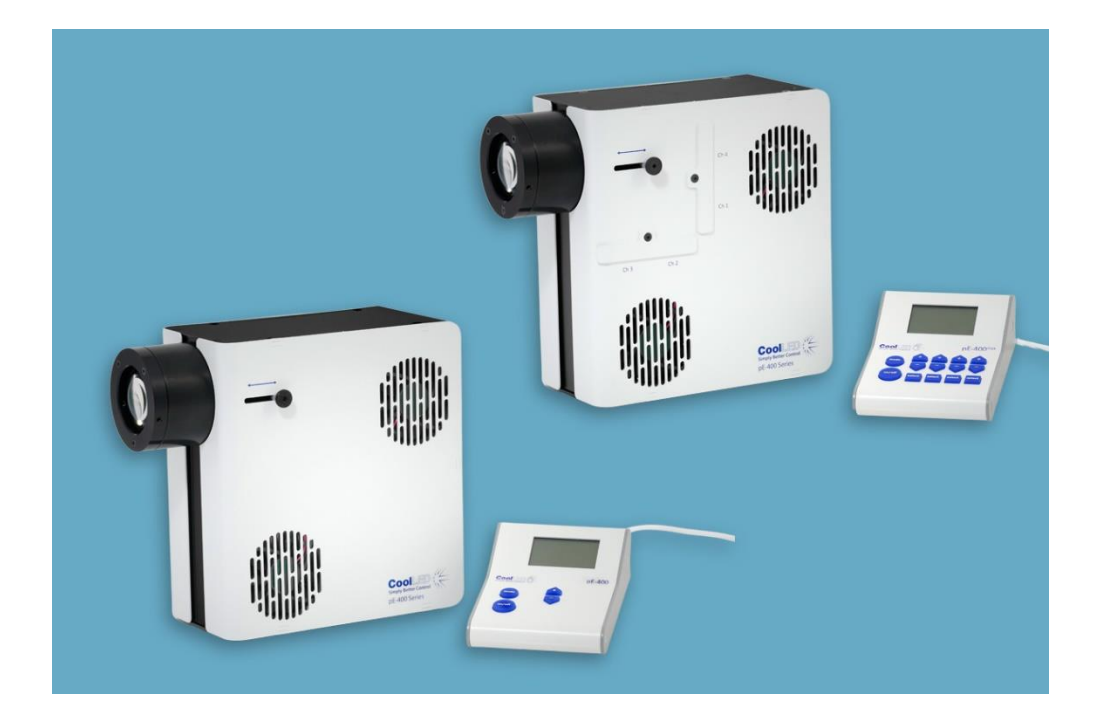

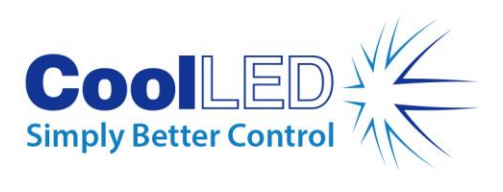

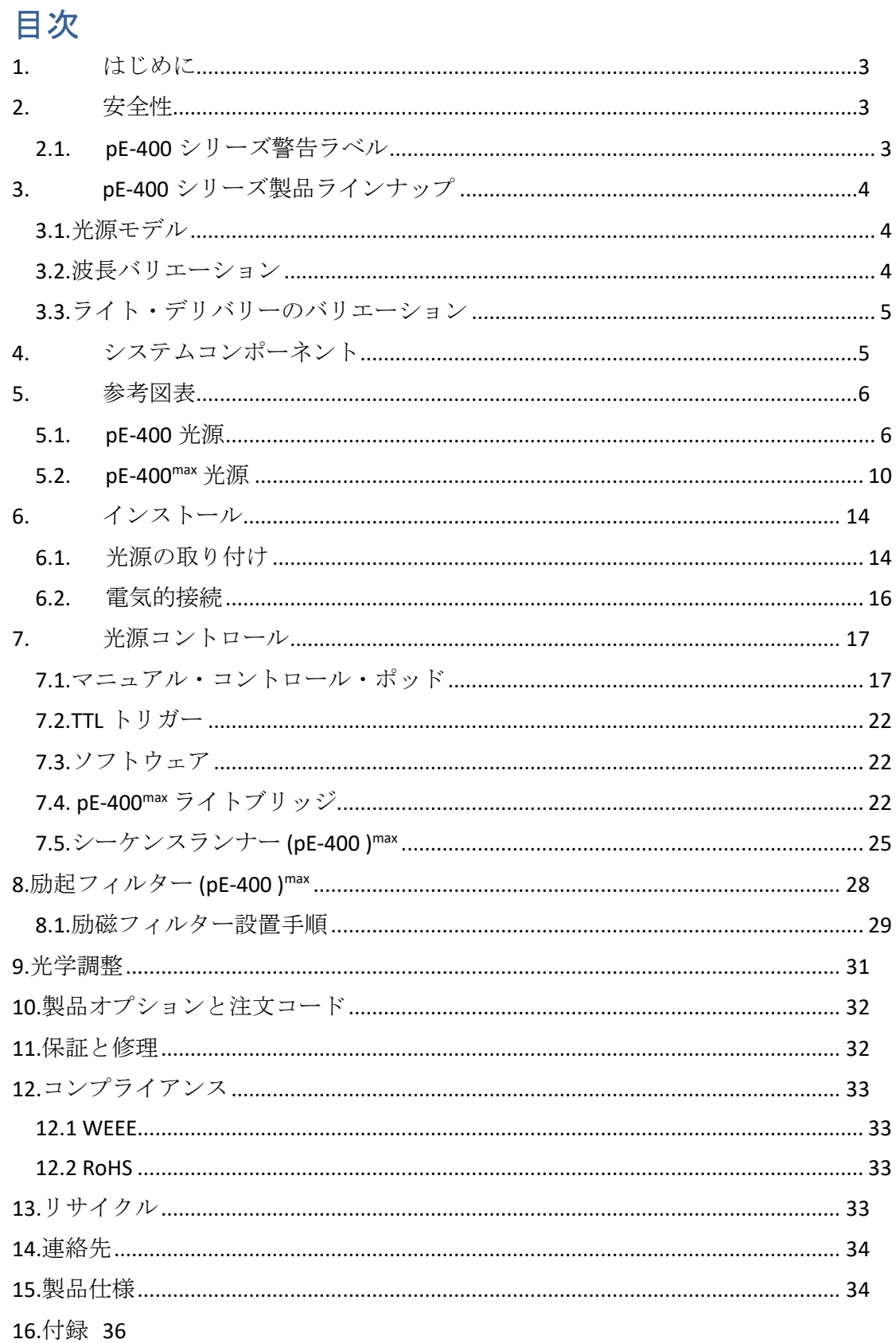

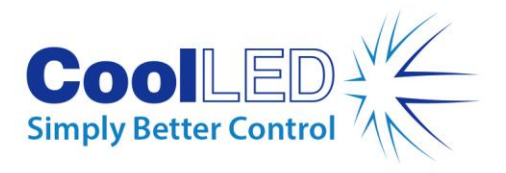

16.1.ブートロード手順[.....................................................................................................](#page-35-1) 36

## <span id="page-2-0"></span>**1.**はじめに

この度は、CoolLED -pE-400 シリーズ イルミネーションシステムをお買い上げいただ き、誠にありがとうございます。pE-400 シリーズは、最先端の顕微鏡アプリケーシ ョンの要求を満たすために設計された最先端の 4 波長 LED 照明システムのファミリ ーです。

このユーザーマニュアルには、設置および安全な操作に必要なすべての情報が記載 されています。その他の詳細や LED 照明に関する貴重な情報については、CoolLED の ウェブサイト [www.coo](http://www.coolled.com/)lled.com。

## <span id="page-2-1"></span>**2.**安全性

警告 LED は、水銀灯やメタルハライドランプに取って代わるものより もはるかに安全ですが、-pE-400 シリーズ照明システムを操作する際に は、以下の注意事項を守る必要があります。これを守らないと、後遺 症が残ったり、物的損害が発生したり、あるいはその両方が発生する 可能性があります。

- 本機の電源には、付属の電源と電源コードのみを使用してください。付属 の絶縁電源は保護アースを提供します。
- 光源や付属アクセサリーの出力を直視しないでください。光は目に永久的 な損傷を与え、失明に至る可能性があります。
- 装置に電源を入れる前に、必ず光源が顕微鏡にしっかりと取り付けられて いることを確認してください。
- 顕微鏡に取り付けていない状態で光源を操作する必要がある場合、作業者 全員は適切な遮蔽物および保護服を着用する必要があります。CoolLED は 、顕微鏡にしっかりと取り付けられていない状態で CoolLED 光源を使用す ることを強く推奨しません。
- pE-400 シリーズ光源を本ユーザーマニュアルで指定されていない方法で使 用した場合、装置による保護が損なわれることがあります。

警告光学部品表面のクリーニングは、専用に設計された光学ワイプお よび専用に調合された光学クリーニング液のみを使用してください。 光学部品専用のクリーニング製品を使用しないと、CoolLED 光源に永久 的な損傷を与える可能性があります。

### <span id="page-2-2"></span>2.1. pE-400 シリーズ警告ラベル

図 1-リスクグループ警告ラベルは、すべての pE-400 シリーズ光源のリスクグループ 警告ラベルを示しています。このラベルは、すべての pE-400 シリーズ光源が、EN

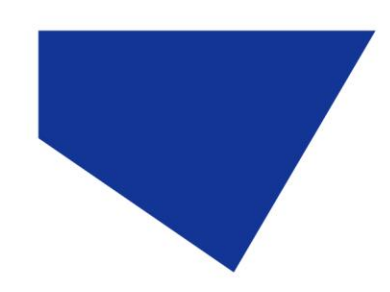

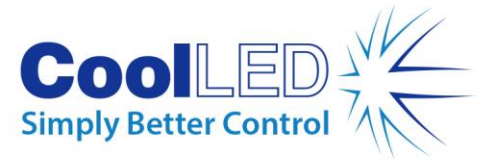

62471 -2「ランプおよびランプシステムの光生物学的安全性-第 2 部:非レーザー光 放射安全性に関する製造要件のガイダンス」規格で定義されているリスクグループ 3 に該当することを示しています。リスクグループ3 は、光照射の観点から最も高 いリスクグループを示しています。

#### **RISK GROUP 3**

**WARNING UV emitted from this product. Avoid** eye and skin exposure to unshielded product. **WARNING Possible hazardous optical radiation** emitted from this product. Do not look at operating lamp. Eye injury may result.

図 *1-* リスクグループ警告ラベル

<span id="page-3-0"></span>**3.pE-400** シリーズ

### <span id="page-3-1"></span>3.1.光源モデル

pE-400 シリーズには、pE-400 と pE-400max の 2 つのモデルがあります。 pE-400 は、シンプルで費用対効果の高い白色光源であり、水銀ランプやメタルハラ イドランプの代替品として制御可能です。

pE-400max は、チャンネル放射照度を個別に調整でき、インライン励起フィルターを 装着できる。

### <span id="page-3-2"></span>3.2.波長バリエーション

pE-400 と pE-400max は、2 つの波長バリエーションで購入できる:シングルバンド( SB)とマルチバンド(MB)。グラフと [表](#page-4-2) 1 には、pE-400 シリーズで使用可能な波長 と各チャンネル番号の詳細が示されています。

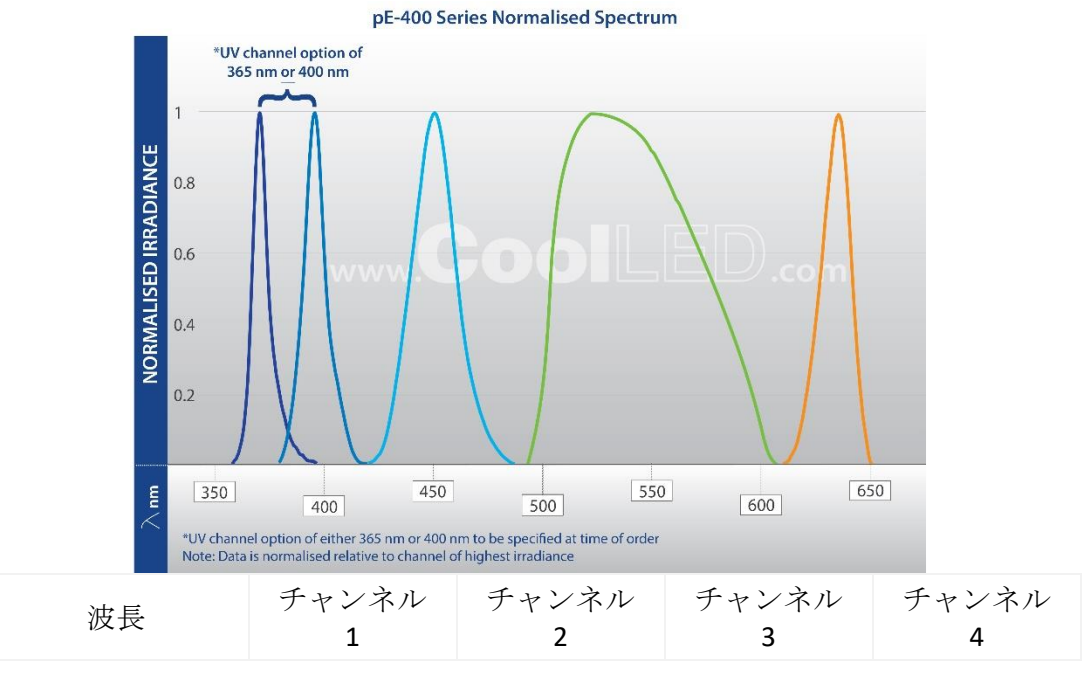

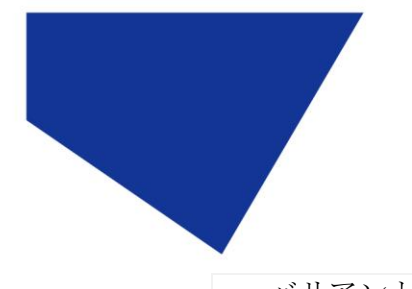

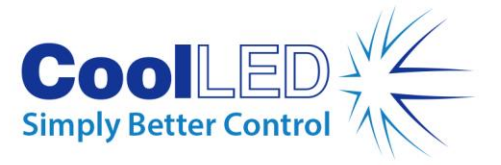

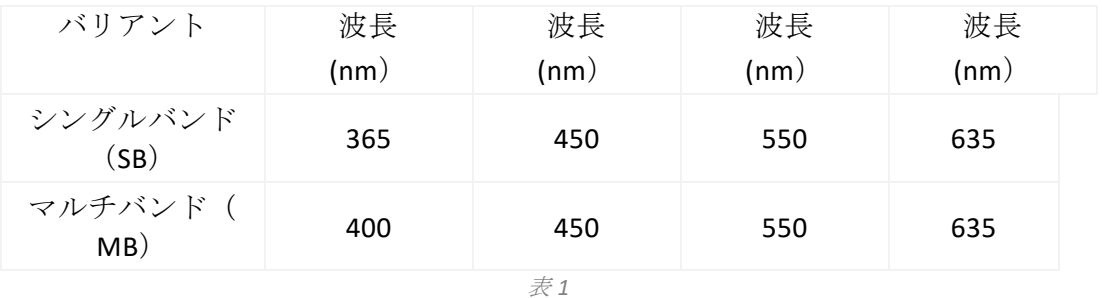

### <span id="page-4-2"></span><span id="page-4-0"></span>3.3.ライト・デリバリーのバリエーション

pE-400 および pE-400max には、ダイレクトフィット (DF) およびリキッドライトガイド (LLG) 出力カップリングがあります。ダイレクトフィット光源 ([図](#page-4-3) 2) は、対応する顕 微鏡の epi- 照明アームに直接固定できるように設計されており、液体ライトガイド ユニット ([図](#page-4-4) 3)は 3 mm ライトガイドに対応します。付属の液体ライトガイドは、オ プションのコリメーターへの入力として、または対応する顕微鏡への直接入力とし て使用することができます。

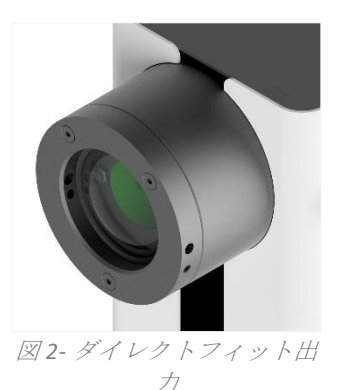

<span id="page-4-4"></span>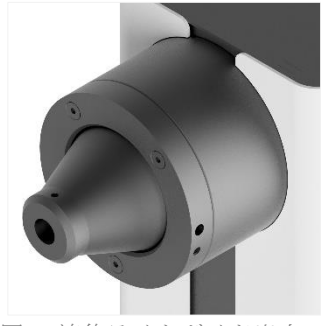

図 *3-* 液体ライトガイド出力

## <span id="page-4-3"></span><span id="page-4-1"></span>**4.**システム・コンポーネント

pE-400-シリーズ照明システムには、特定の顕微鏡設置の要求を満たすために必要な 様々なコンポーネントが含まれています。-最低限、pE-400 シリーズ照明-システムに は以下のものが含まれます:

pE-400-シリーズ光源 pE-400-シリーズ・コントロールポッド 電源 取り付けには 1.5mm の六角キーが必要

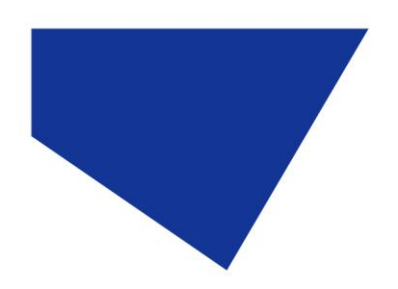

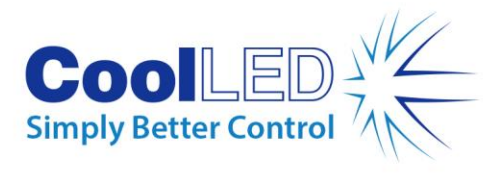

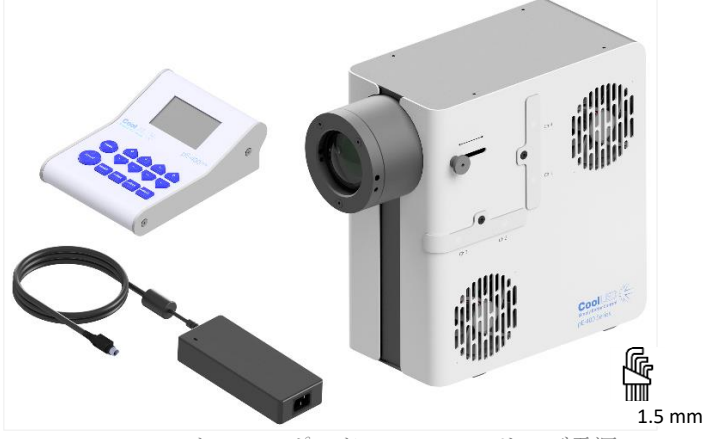

図 *4- (*反時計回り*) -pE-400max* コントロールポッド、*-pE-400* シリーズ電源、*1.5 mm* 六角レンチ および*-pE-400max* 光源。

<span id="page-5-0"></span>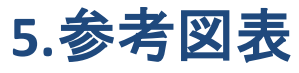

### <span id="page-5-1"></span>5.1. pE-400 光源

# ダイレクト・フィット ā  $\bullet$  $\odot$ Cool Simply Better Control Simply Better Cont<br>pE-400 Series

図 *5*

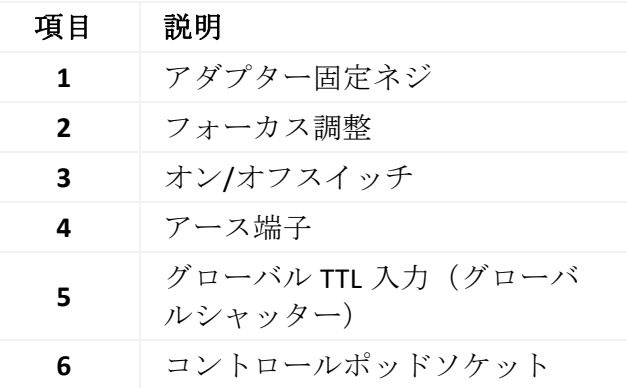

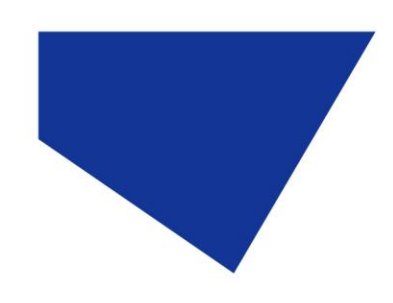

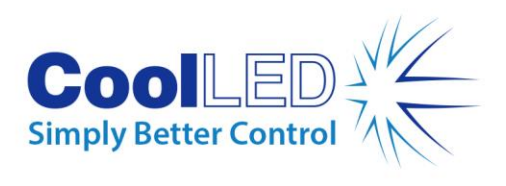

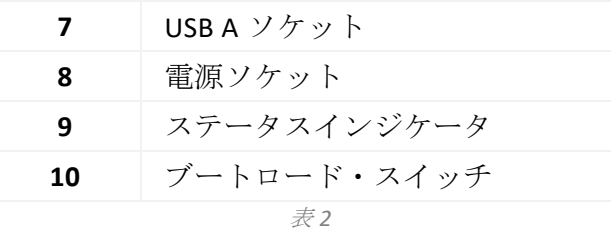

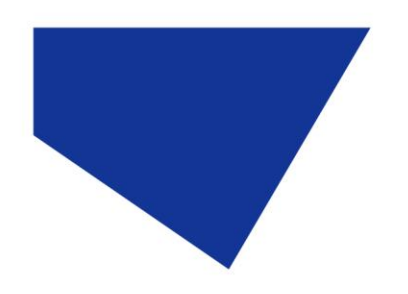

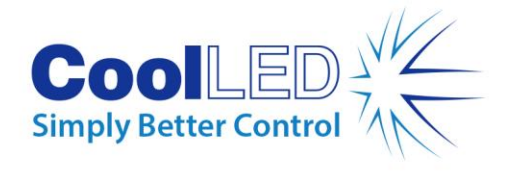

### リキッドライトガイド

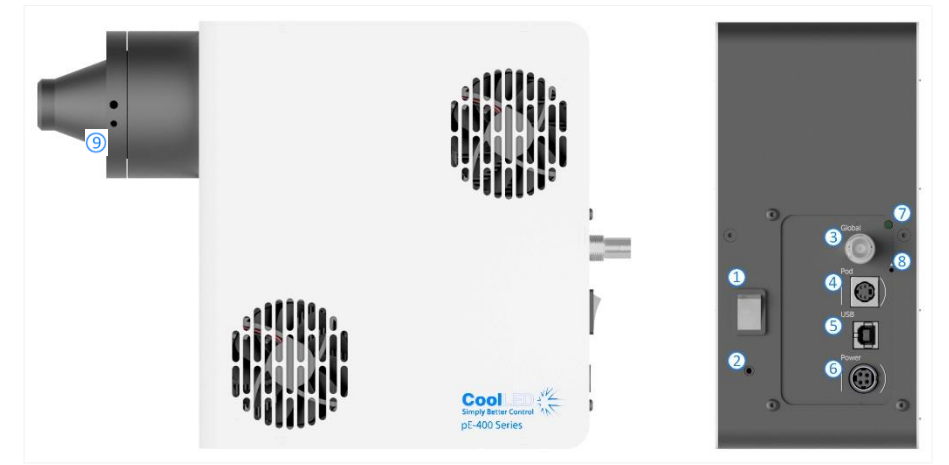

図 *6*

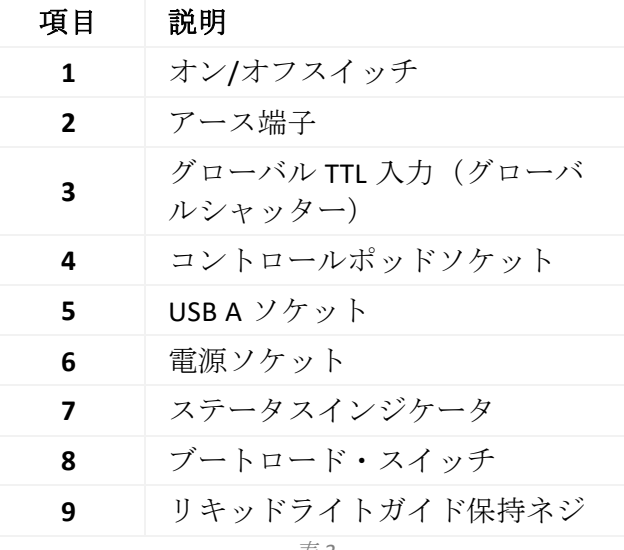

表 *3*

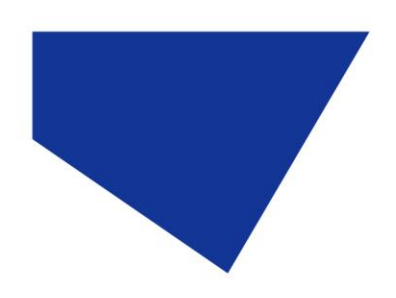

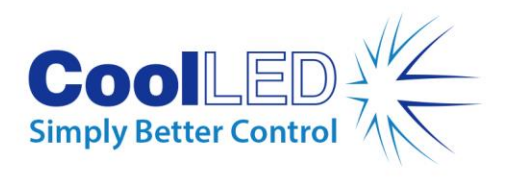

### pE-400 コントロールポッド

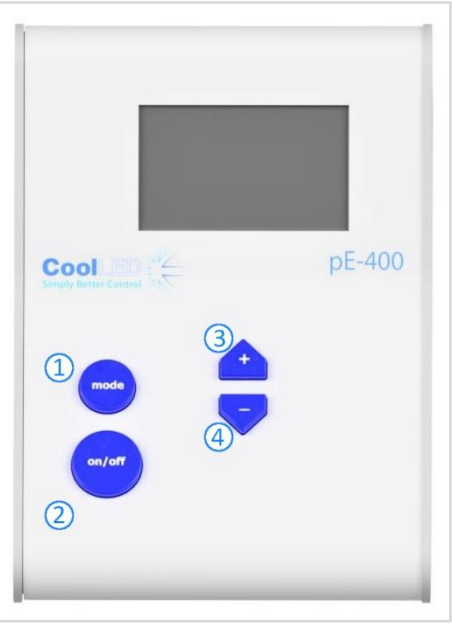

図 *7*

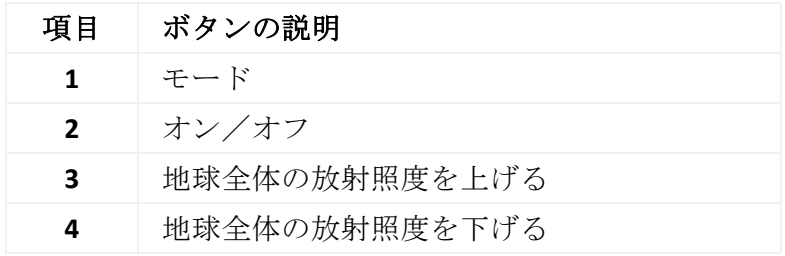

テーブル *4*

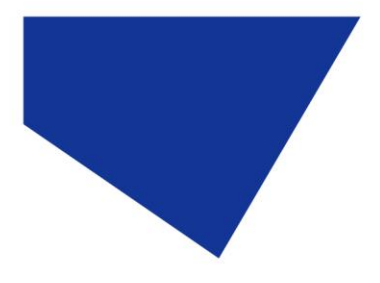

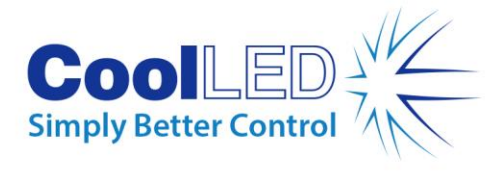

## <span id="page-9-0"></span>5.2. pE-400max 光源

### ダイレクト・フィット

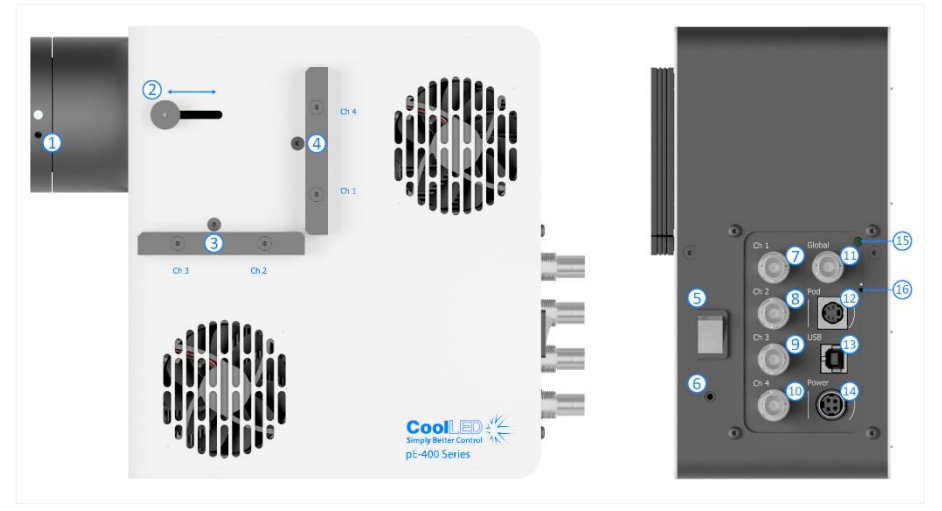

図 *8*

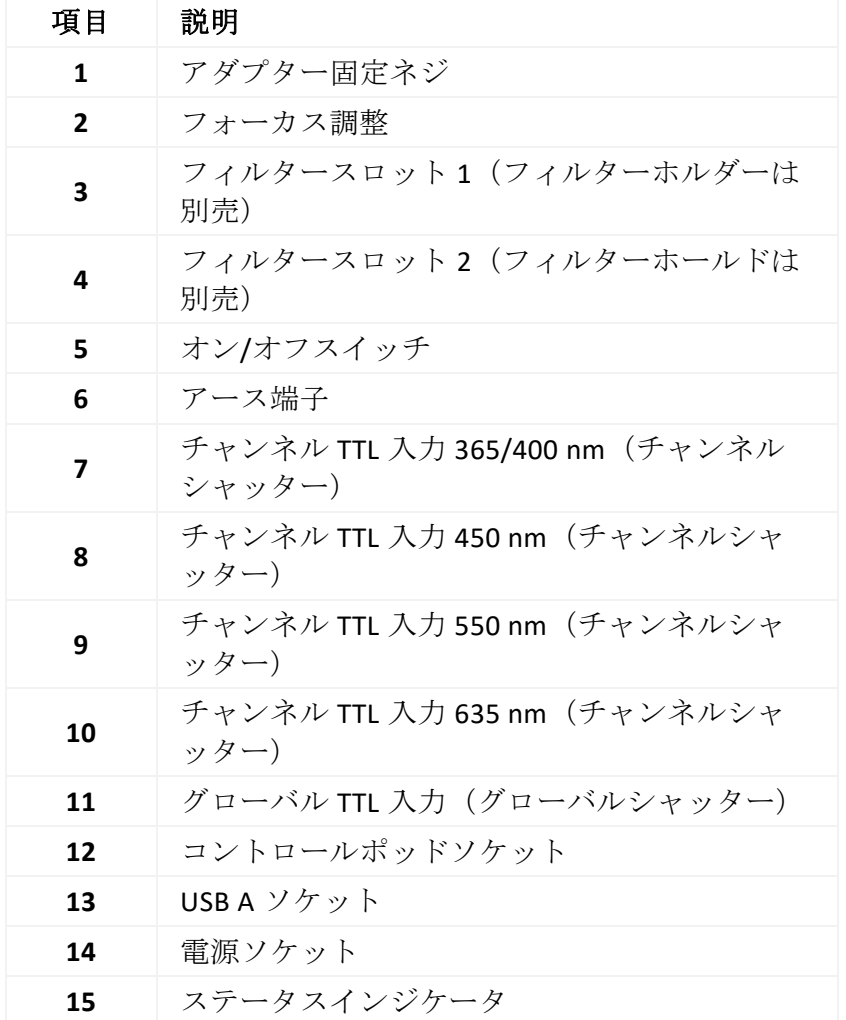

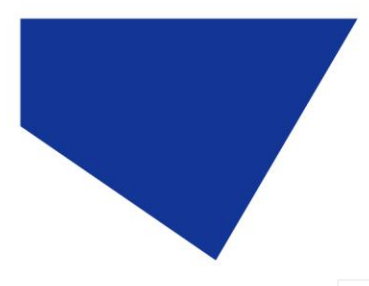

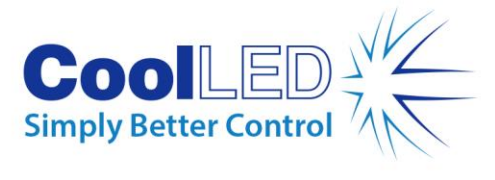

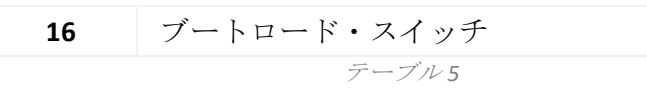

### リキッドライトガイド

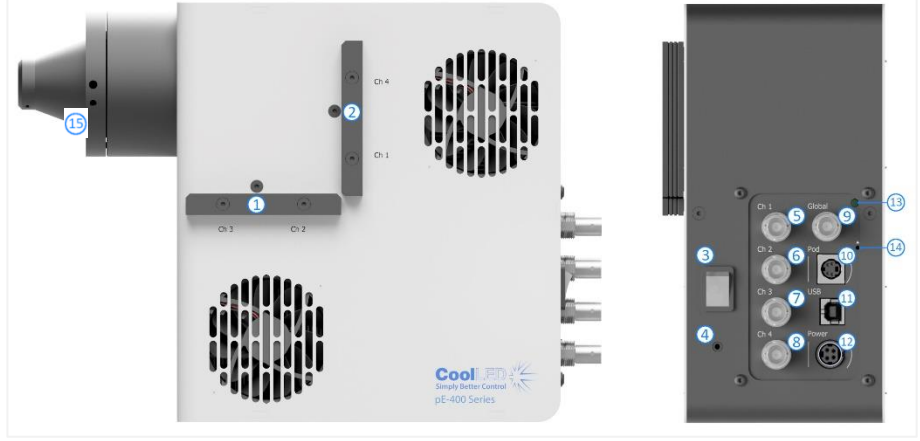

図 *9*

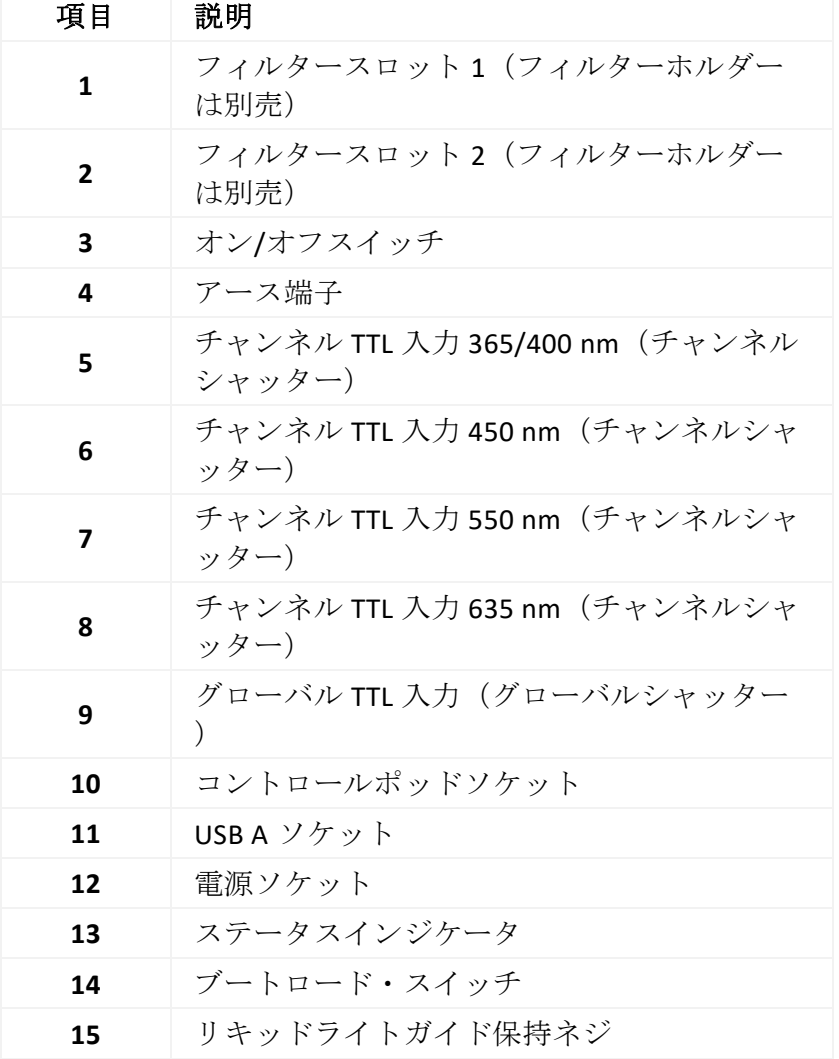

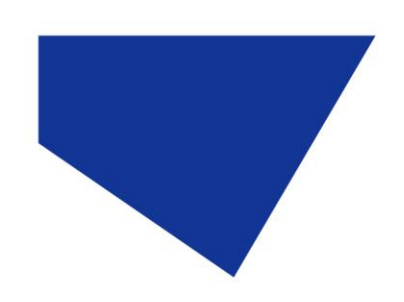

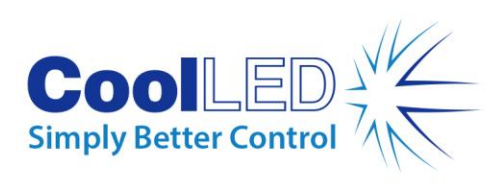

テーブル *6*

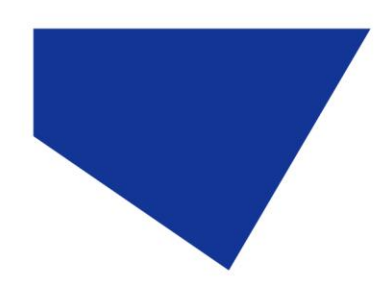

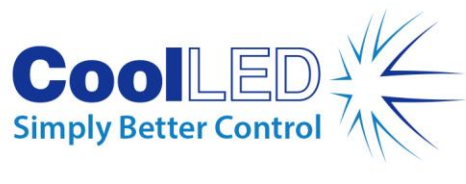

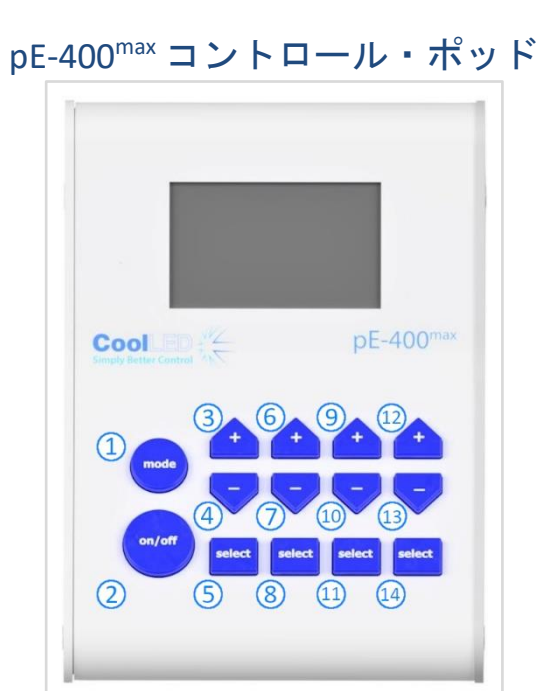

図 *10*

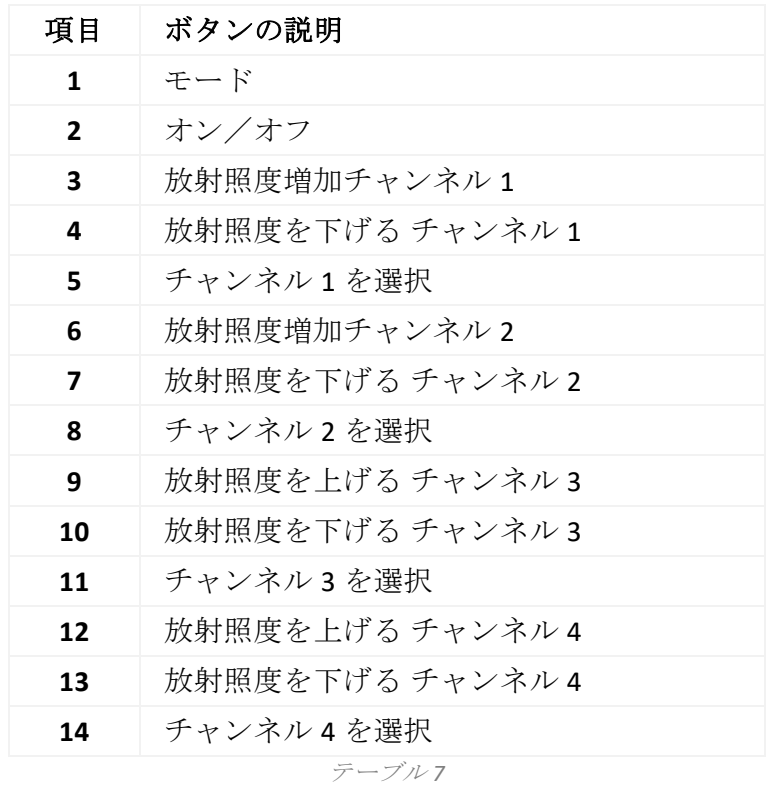

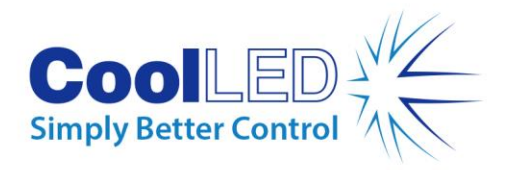

## <span id="page-13-0"></span>**6.**インストール

### <span id="page-13-1"></span>6.1. 光源の取り付け

pE-400 シリーズ光源を顕微鏡に取り付ける手順は、光照射のバリエーションによっ て異なります。

#### 6.1.1. ダイレクトフィット光源

適切な CoolLED pE-Adaptor を使用して、光源を顕微鏡の落射ポートに直接取り付けま す。

注:

- CoolLED アダプターは注文時に指定され、すでに光源に取り付けられています。別の 顕微鏡に取り付ける場合など、アダプターを交換する手順については、以下を参 照してください。 [6.2](#page-15-0)
- 正確な取り付け方法は顕微鏡の構成によって異なりますので、顕微鏡メーカーの指 示に従ってください。
- 光源は、通風孔が妨げられなければ、顕微鏡に合わせて水平または垂直に向けるこ とができます (図 [11\)](#page-13-2).

取り付け後は光学調整が必要です。セクション 9.[光学調整](#page-30-0).

<span id="page-13-2"></span>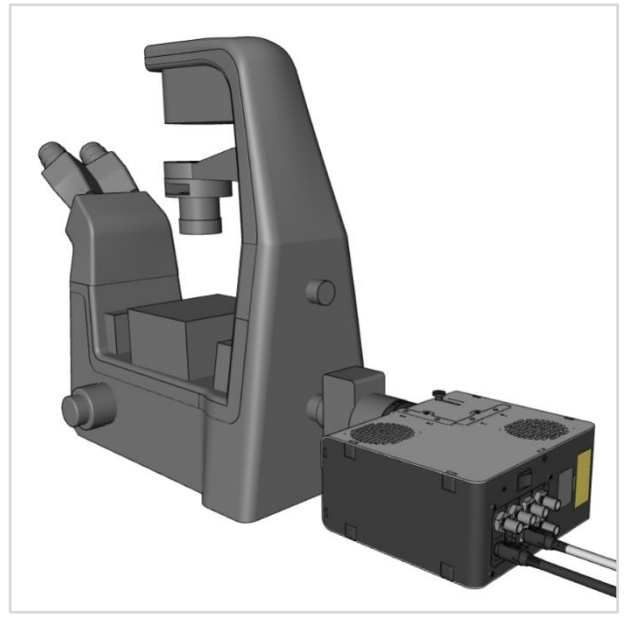

図 *11-- pE-400max* 光源を顕微鏡に水平に取り付けたもの。

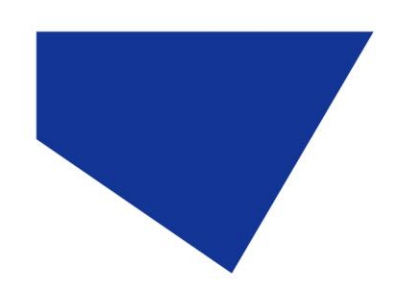

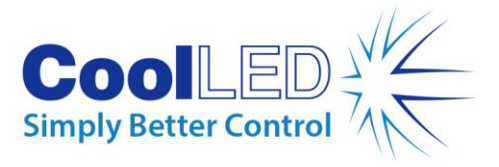

#### 6.1.2. 異なる顕微鏡への移行

- 1. お使いの顕微鏡に必要な pE-Adaptor を確認するには、 [https://www.coolled.com/pr](https://www.coolled.com/products/adaptors/)oducts/adaptors/。
- 2. pE アダプターを pE-400 -シリーズ光源の出力に挿入します -(図 [12\)](#page-14-0).
- 3. ダイレクトフィット光源の出力にあるアダプター固定用グラブネジを静か に締めて、pE アダプターを所定の位置に固定します。グラブ・スクリュ ーを締めるには、1.5 mm 六角レンチが必要です (図 [13\)](#page-14-1).

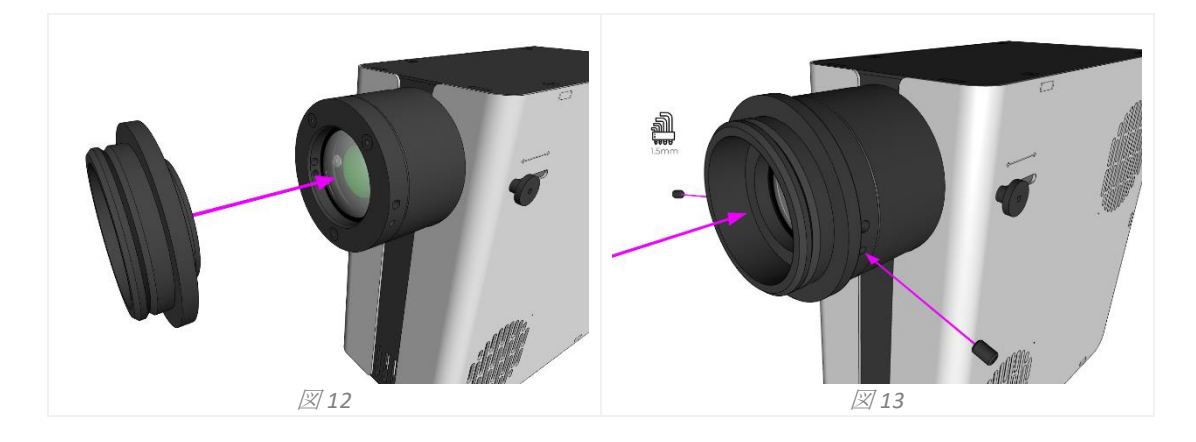

<span id="page-14-1"></span><span id="page-14-0"></span>警告アダプター固定用グラブネジを締め過ぎないでください。締め過 ぎると、pE アダプターや光源を損傷し、安全でない設置や性能の低下 につながることがあります。

#### 6.1.3. リキッドライトガイドのバリエーション

pE-400 シリーズのリキッド・ライトガイド・バリアントは、3 mm のリキッド・ライ トガイドに対応しています。

- 1. 3 mm 液体ライトガイドの自由端を光源に挿入し、ライトガイドが光源出 力バレルに完全に収まっていることを確認します (図 [14\)](#page-15-1).
- 2. 液体ライトガイドを所定の位置にしっかりと保持しながら、1.5 mm 六角 レンチを使用して、光源の出力にある保持用グラブネジ (図 [15\)](#page-15-2).

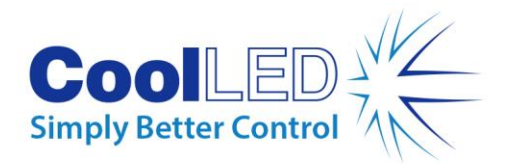

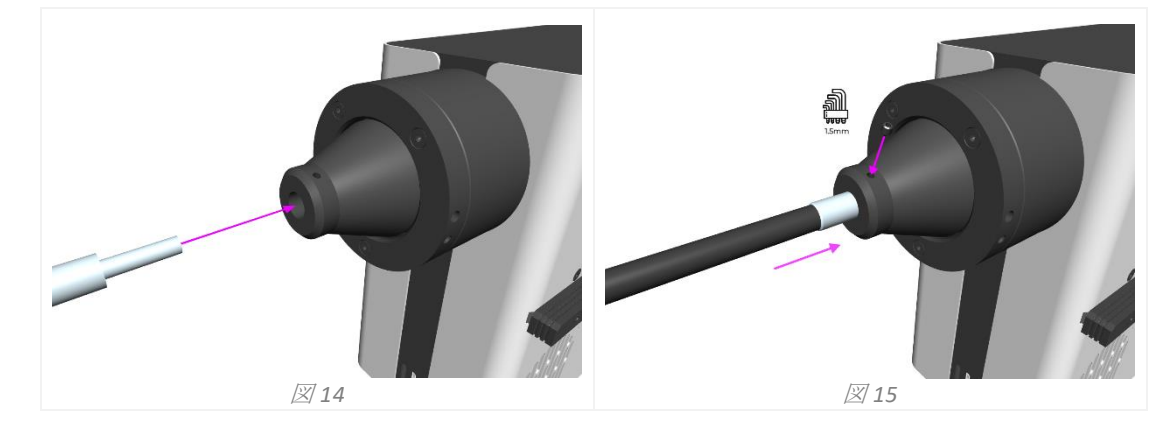

<span id="page-15-2"></span><span id="page-15-1"></span>警告アダプター固定用グラブネジを締め過ぎないでください。締め過 ぎると、液体ライトガイドまたは光源を損傷し、安全でない、または 性能の低い取り付けになる可能性があります。

3. 液体ライトガイドの直接挿入が可能な顕微鏡の場合、顕微鏡メーカーの説 明書に従って自由端を挿入し、固定する。

液体ライトガイドを直接挿入できない顕微鏡の場合、液体ライトガイドの自 由端を CoolLED pE-Universal コリメーターのようなコリメーターに送り込む必 要があります。設置、光学調整、他の顕微鏡への移動については、 <https://www.coolled.com/products/accessories/pe-uv-universal-collimator/>をご参 [照ください。](https://www.coolled.com/products/accessories/pe-uv-universal-collimator/)

#### <span id="page-15-0"></span>6.2. 電気的接続

pE-400-シリーズ光源を最終的な場所に設置した状態で-、以下の手順でコントロール ポッドと電源を光源に接続する必要があります。

- 1. 光源の背面パネルにあるオン*/*オフスイッチがオフの位置にあることを確 認します。
- 2. 光源の背面パネルにマークされているポッドソケットにコントロールポッ ドコネクタを挿入して、コントロールポッドを光源に接続します。正しい 方向については、ポッドソケットを囲むマークを参照してください。
- 3. 光源の背面パネルにマークされている電源ソケットに電源コネクタを挿入 して、電源 を光源に接続します。正しい方向については、電源ソケット を囲むマークを参照してください。
- 4. pE-400 シリーズ光源を顕微鏡に取り付けたら、必要に応じて PSU ケーブ ルを取り外せるよう、ユニット後部に十分なクリアランスを確保してくだ さい。

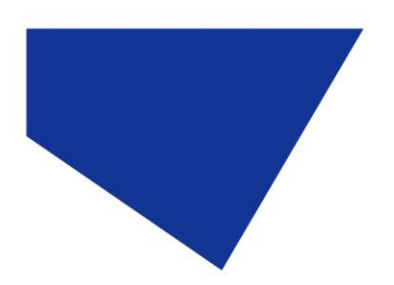

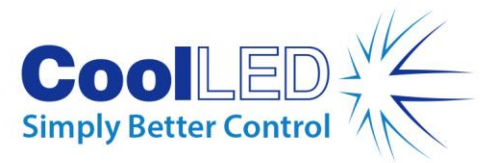

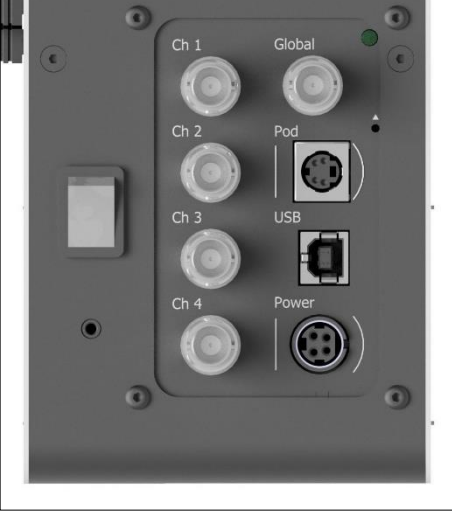

図 *16-- pE-400max* 光源背面パネル。オン*/*オフスイッチ(左)、ポッドソケットと電源ソケット 、コネクターの方向を示す周囲のマーク(右)。

## <span id="page-16-0"></span>**7.**光源コントロール

pE-400-シリーズ光源を設置し、接続を行った後、以下の手順で照明の開始と変調を 行います。-必要な手順は、ご使用の光源が pE-400-(グローバル放射照度制御付き) か-pE-400max (個別チャンネル放射照度制御付き-)かによって異なります。

### <span id="page-16-1"></span>7.1.マニュアル・コントロール・ポッド

#### 7.1.1. pE-400-: イルミネーションの開始

<span id="page-16-2"></span>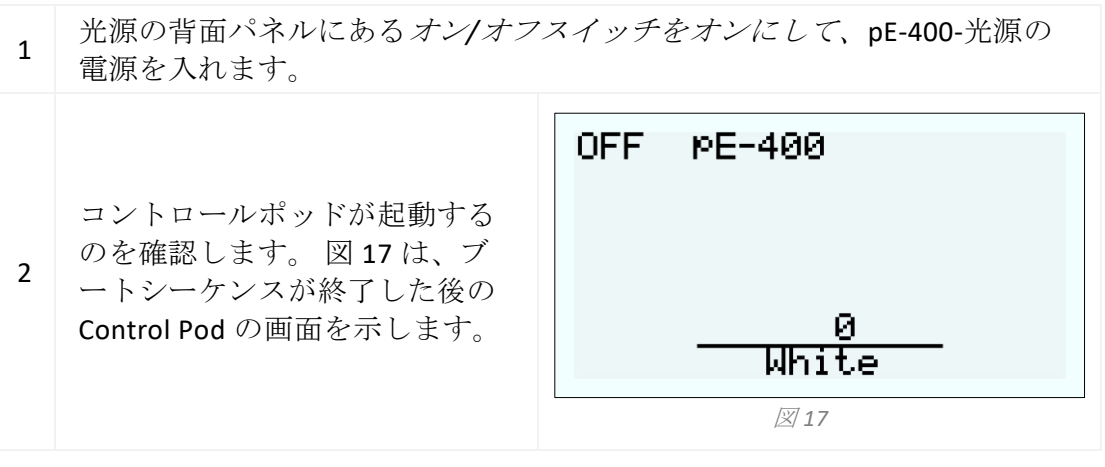

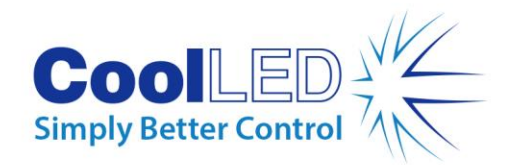

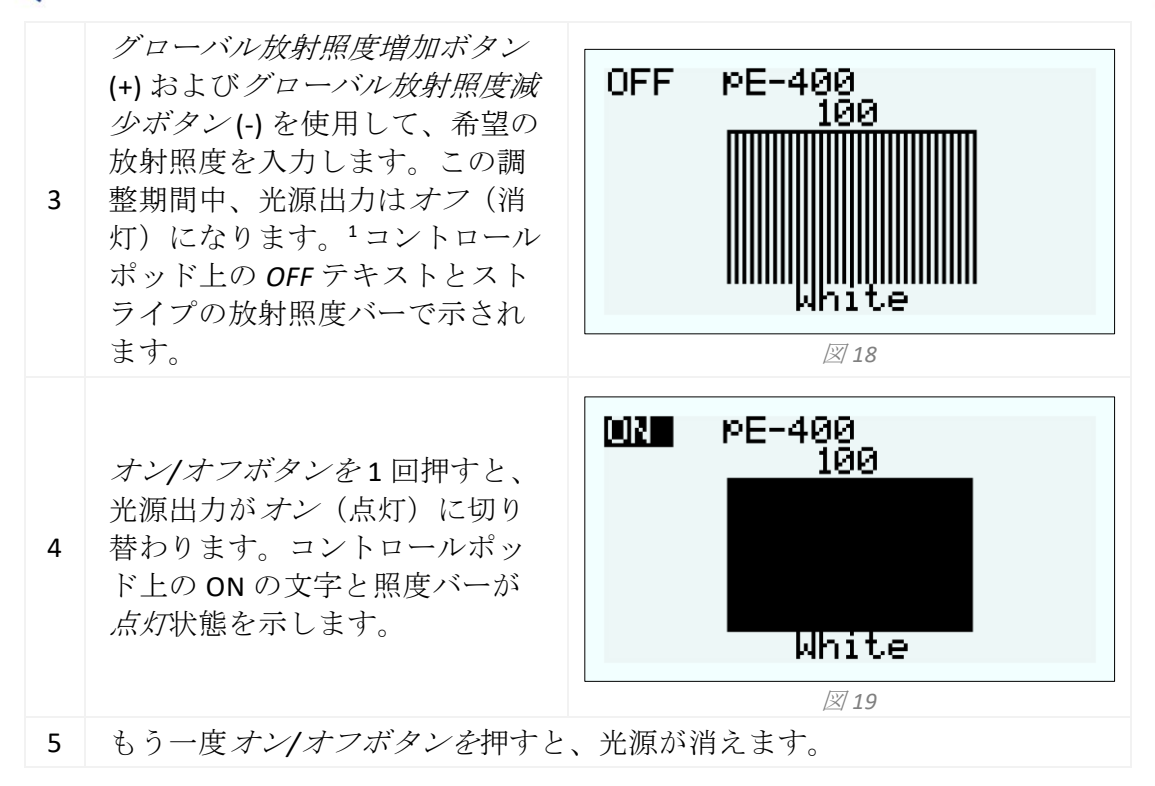

#### <span id="page-17-0"></span>7.1.2. pE-400:ディスプレイのバックライトとコントラストの設定

LCD のバックライトとコントラストを調整することで、Control Pod の視認性を維持 しながらも、周囲の明るさを気にすることなく使用できます。

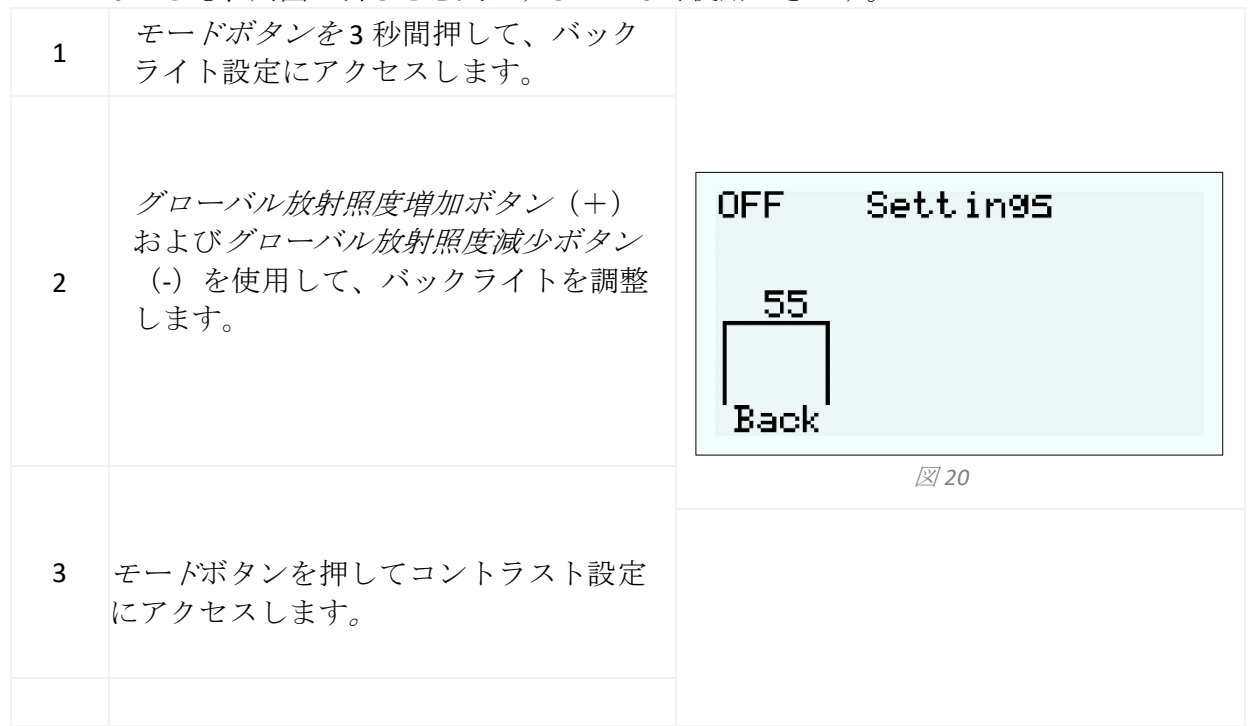

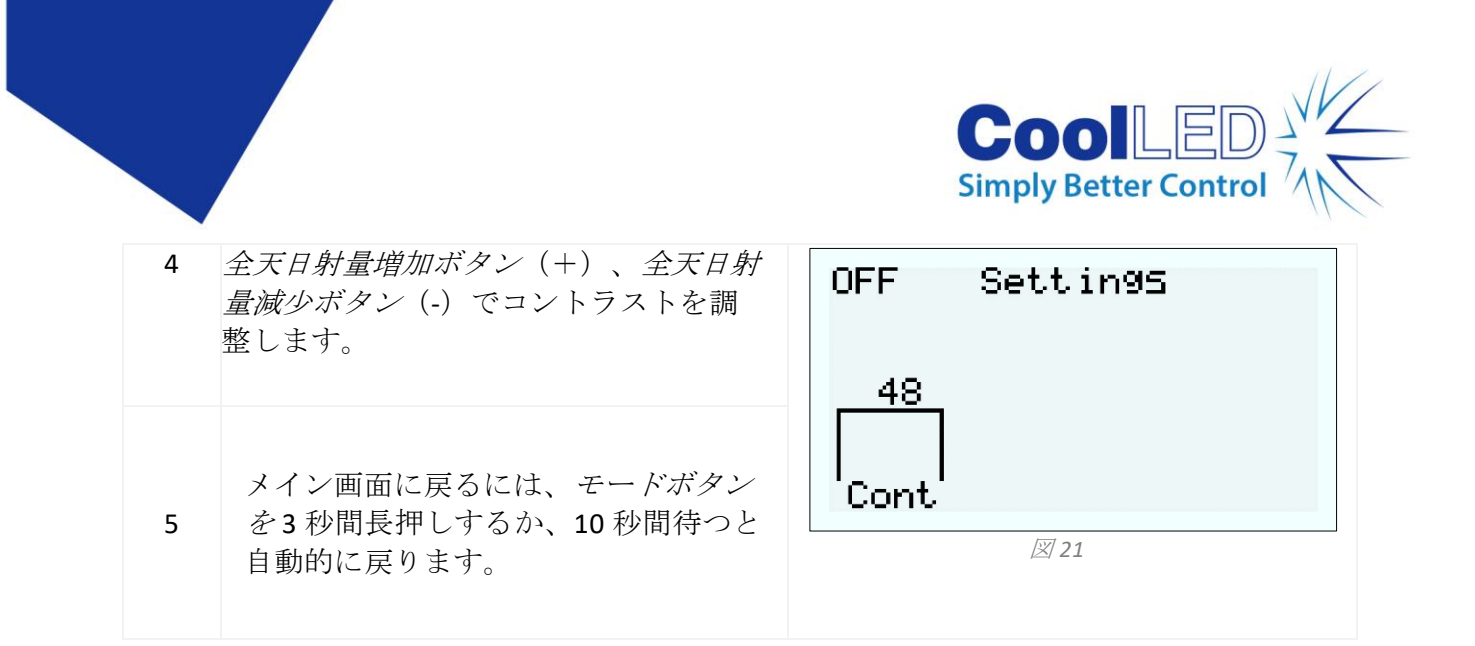

#### <span id="page-18-1"></span>7.1.3. -pE-400max イルミネーション開始

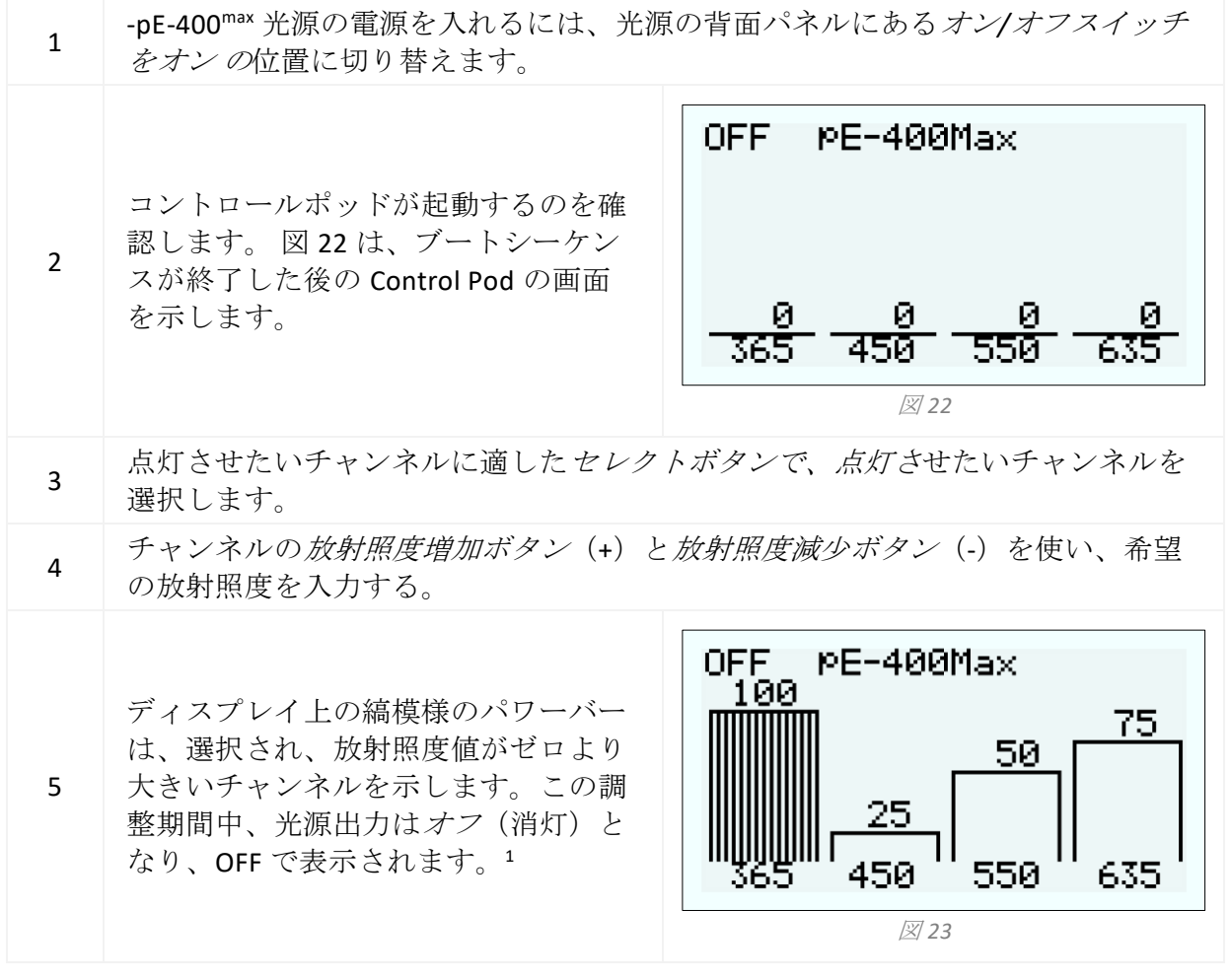

<span id="page-18-2"></span><span id="page-18-0"></span>*<sup>1</sup>*光源の放射照度は、光源がオンまたはオフ状態にあるときに調整できます。出力が オンの場合、放射照度の変化は顕微鏡接眼レンズを通して即座に見ることができま す。

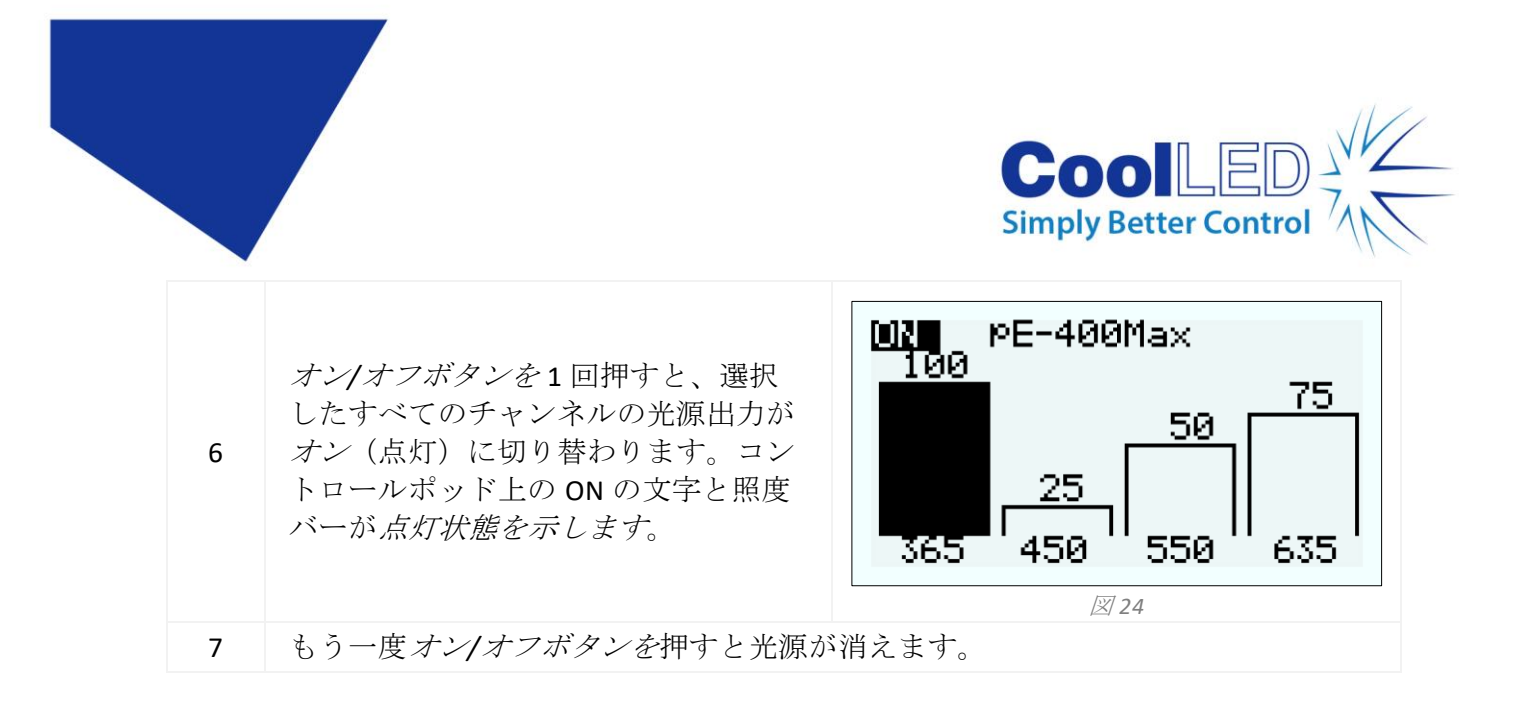

#### 7.1.4. pE-400max : ディスプレイのバックライトとコントラストの設 定

LCD のバックライトとコントラストを調整することで、Control Pod の視認性を維持 しながらも、周囲の明るさを気にすることなく使用できます。

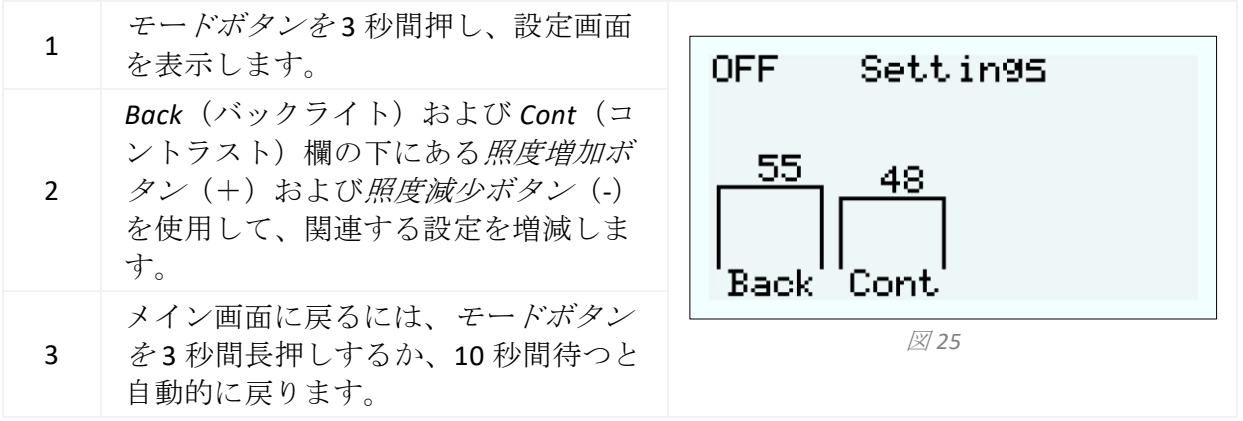

#### 7.1.5 pE-400 および pE-400max システム情報

ハードウェア、ソフトウェア、ランタイム、診断データに関する情報にアクセスす るには、以下の手順を実行します:

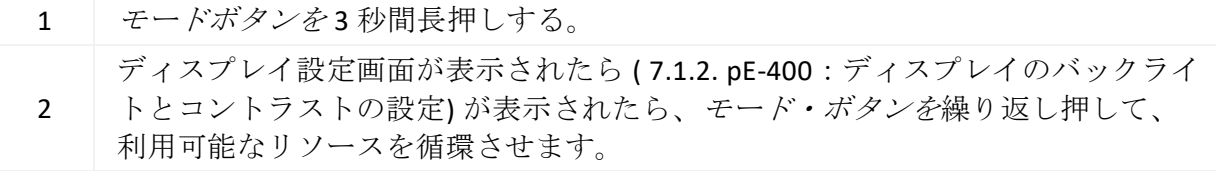

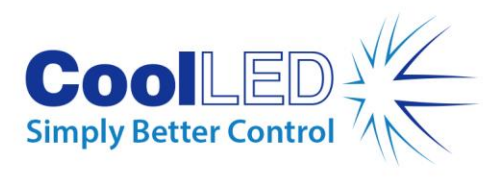

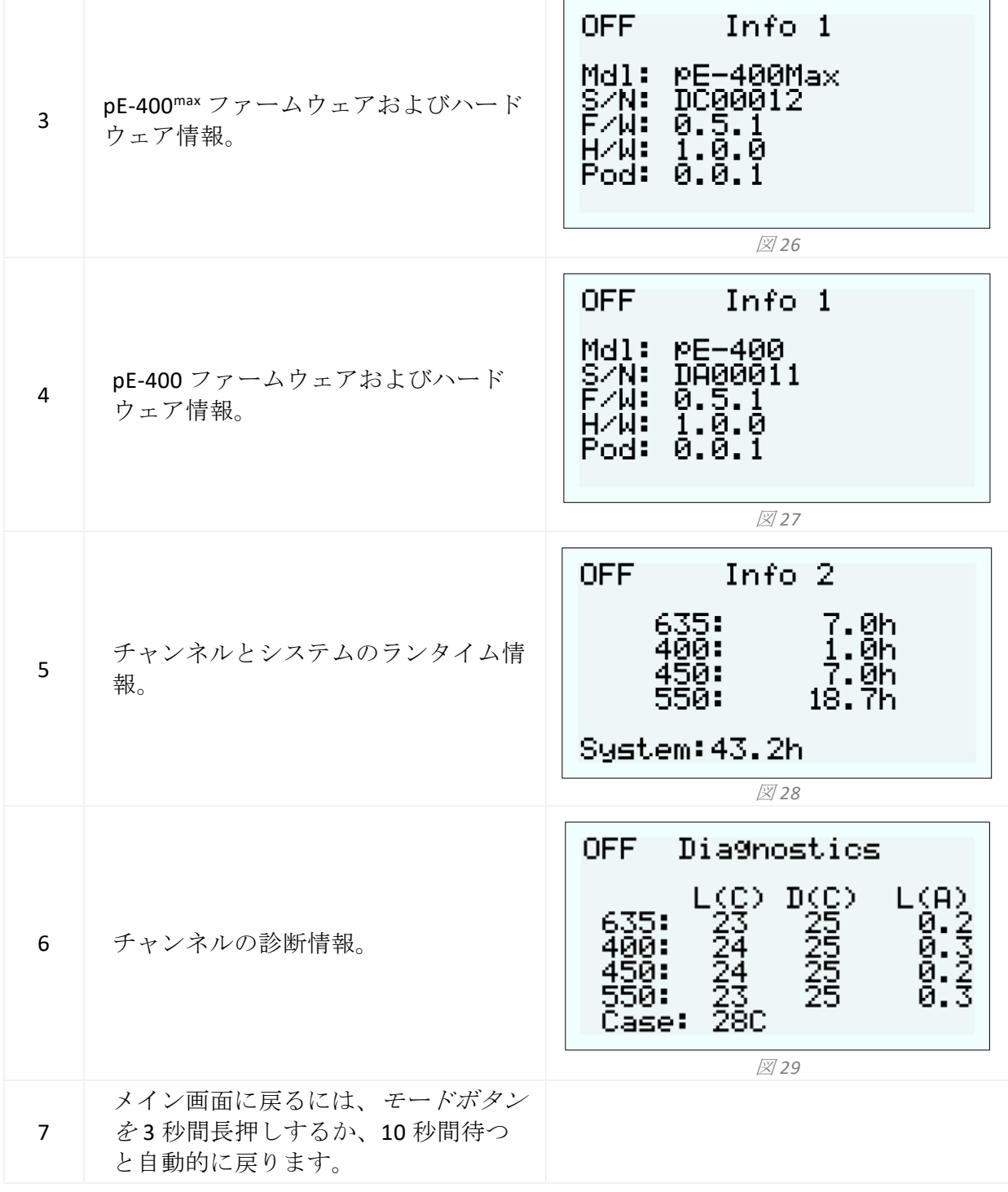

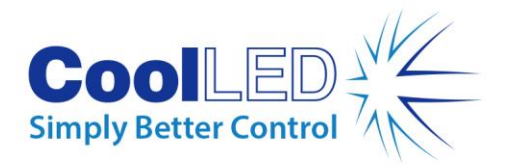

### <span id="page-21-0"></span>7.2.TTL トリガー

#### 7.2.1 グローバル・トリガー

すべての pE-400 シリーズ光源には、グローバル TTL 入力が搭載されています([参考](#page-5-0) [図表を](#page-5-0)参照)。これにより、カメラなどのデバイスからの TTL 出力を使用して、光源 の全体的な照明状態を制御することができます。

グローバル TTL 入力に 5V (ハイ)を入力すると、選択したすべてのチャンネルが点 灯し、0V(ロー)を入力すると、すべてのチャンネルが消灯する。チャンネルは、 Control Pod、LightBridge、またはサードパーティ製ソフトウェアのいずれかを使用し て選択できます。

#### 7.2.2.チャンネル・トリガー (pE-400 )max

pE-400max 光源には、チャンネル TTL 入力が含まれます(参考図参照)。 [参考図表を](#page-5-0) 参照)、各チャンネルの照明状態を制御する機能があります。

チャンネル TTL 入力は、pE-400max コントロールポッドのチャンネル選択ボタンと同 様の動作をします。チャンネル TTL 入力が 5V (ハイ)のトリガーを受信すると、選 択ボタンを押すのと同じように、関連する チャンネルが効果的に選択されます。0 V(Low)を受信すると、関連するチャンネルは効果的に選択解除されます。 チャンネル TTL 入力に TTL ハイが存在する場合、関連する光源チャンネルが点灯し ます。

#### <span id="page-21-1"></span>7.3.ソフトウェア

pE-400 および pE-400max は USB 接続が可能で、画像処理ソフトウェアによる制御が 可能です。詳細および pE-400 シリーズをサポートする他社製ソフトウェアプラット フォームについては、[https://www.coolled.com/supp](https://www.coolled.com/support/imaging-software/)ort/imaging-software/。

### <span id="page-21-2"></span>7.4. pE-400max ライトブリッジ

pE-400max LightBridge は、CoolLED が開発した Windows PC アプリケーションです。こ のアプリケーションは pE-400max 光源を制御し、他の CoolLED 光源とは互換性があり ません。

LightBridge は、pE-400max コントロールポッドに搭載されている多くの制御機能(例 えば、放射照度制御やチャンネル選択など)を共有していますが、ブート制御など の高度な設定オプションが追加されています。

アプリケーションと pE-400max コントロールパッドとの統合はシームレスです。コン トロールポッドを使用して行った光源の調整は、即座にアプリケーションに反映さ れます。同様に、LightBridge を使用して行った調整も、接続された pE-400max コント ロールポッドに即座に反映されます。

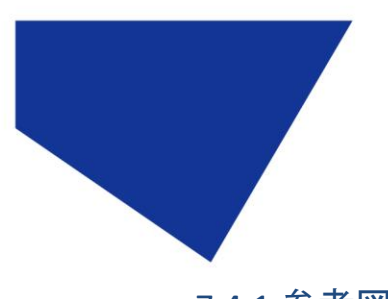

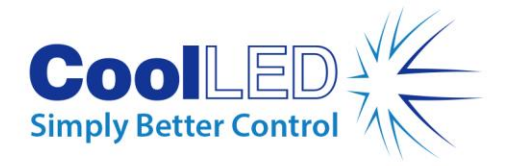

<span id="page-22-0"></span>7.4.1.参考図

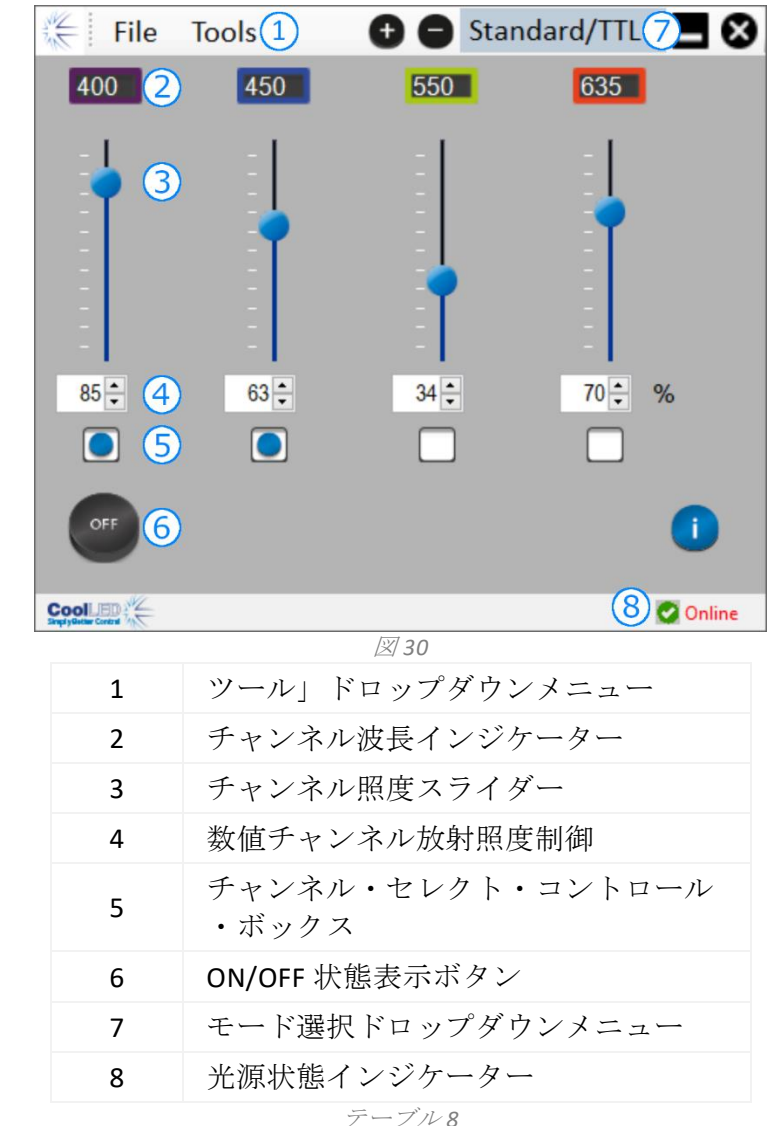

#### 7.4.2.pE-400 の照明 max

LightBridge アプリケーションを使用して pE-400max 光源を照射するには、以下の手順 を実行する必要があります。

- 1. 付属の USB スティックから pE-400max LightBridge をインストールするか、 <https://www.coolled.com/support/imaging-software/>
- 2. pE-400max 光源を、LightBridge アプリケーションを実行している Windows PC に接続します。
- 3. 光源ステータスインジケータがオンラインと表示されていることを確認し ます。
- 4. 希望するチャンネルの放射照度を入力する:
- チャンネル放射照度スライダーのスライド

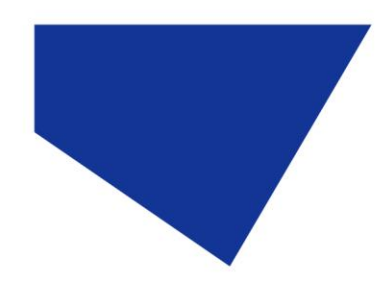

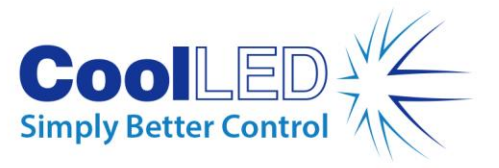

- 数値チャンネルの放射照度コントロールの上下の矢印をクリックする。
- 数値チャンネルの放射照度コントロールボックスに値をキー入力する。
- 5. チャンネル選択コントロールボックスをクリックして、必要なチャンネル を選択します。
- 6. ON/OFF ステータスインジケータボタンをクリックすると、光源が点灯しま す。
- 7. ON/OFF ステータス・インジケータ・ボタンを 2 回クリックすると、光源が 消灯します。
- 8. ON/OFF ステータス インジケータ ボタンは、光源コントロールおよび光源 照明ステータス インジケータとして機能することに注意してください。ボ タンをクリックすると、光源の照明状態が切り替わります。光源が点灯し ている場合、ボタンは青色で ON と表示されます。光源が消灯している場 合、ボタンは灰色で、OFF と表示されます。

#### 7.4.3.パワーアップ設定

LightBridge には、pE-400max の電源投入時の動作状態を設定する機能があります。デ フォルトでは、pE-400max 光源は以下の構成でパワーアップします:

光源がオフの状態

すべてのチャンネルの放射照度をゼロに設定

すべてのチャンネルの選択が解除される

Tools "ドロップダウンメニューにある "Power Up Configurator "を使用します (7.4.1. 7.4.1.[参考図を](#page-22-0)参照)を使用して、チャンネル選択、チャンネル照度、および起動後 の光源状態を設定し、保存することができます。パワーアップ設定を行うには、以 下の手順を実行する必要があります:

- 1. チャンネル放射照度の数値コントロールの上下の矢印をクリックして、必 要なチャンネル放射照度を入力する。
- 2. チャンネル選択コントロールボックスをクリックして、必要なチャンネル を選択します。
- 3. ドロップダウン・ボックスを使用して、光源のパワーアップ状態を選択し ます (図 [31](#page-24-1) から図 [33\)](#page-24-2).
- 4. Save and Exit ボタンをクリックします。
- 5. 終了] ボタンをクリックすると、設定が保存されずに [光源電源投入時設定] ウィンドウが閉じます。
- 6. [テーブル](#page-24-3) 9 は、pE-400max の可能なパワーアップ構成をまとめたものです。

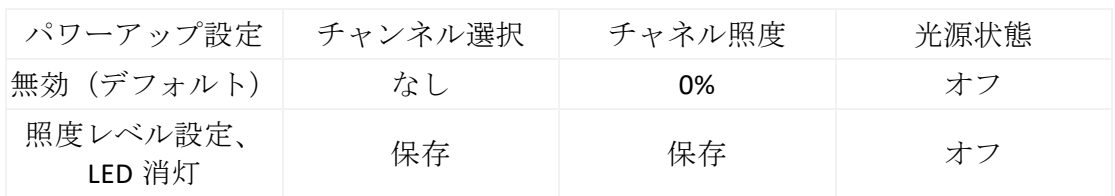

<span id="page-24-2"></span>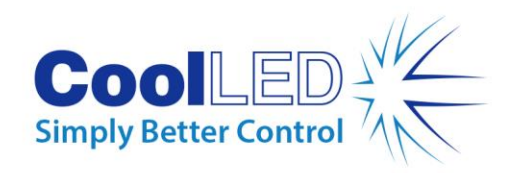

<span id="page-24-3"></span>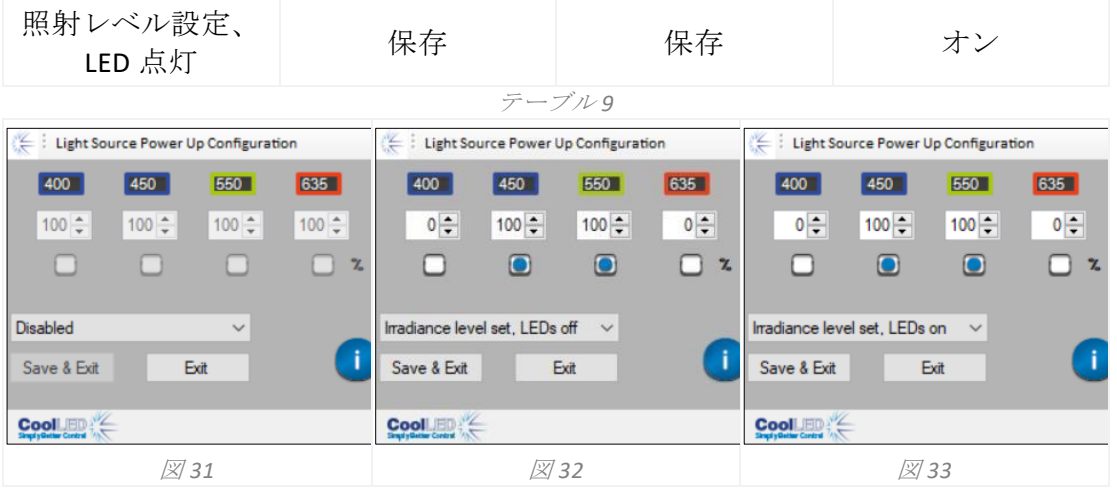

### <span id="page-24-1"></span><span id="page-24-0"></span>7.5.シーケンスランナー (pE-400max)

pE-400max では、個々の光源チャンネルをシーケンシャルに照明できます。このシー ケンスは自動的に循環し、pE-400max のグローバル TTL 入力とカメラまたはその他の ハードウェアからの単一 TTL 出力を介してトリガーが同期されます。 シーケンス・ランナー・モードで動作している場合、グローバル TTL 入力に注入さ れた TTL トリガー信号により、光源は点灯しているチャンネルを消灯させ、シーケ ンスの次のチャンネルを点灯させます。

TTL 入力を pE-400max のグローバル TTL 入力に接続すると、Control Pod または LightBridge でシーケンス・ランナーを設定できます。

#### 7.5.1.pE-400max コントロールポッドでのシーケンスランナーの設定

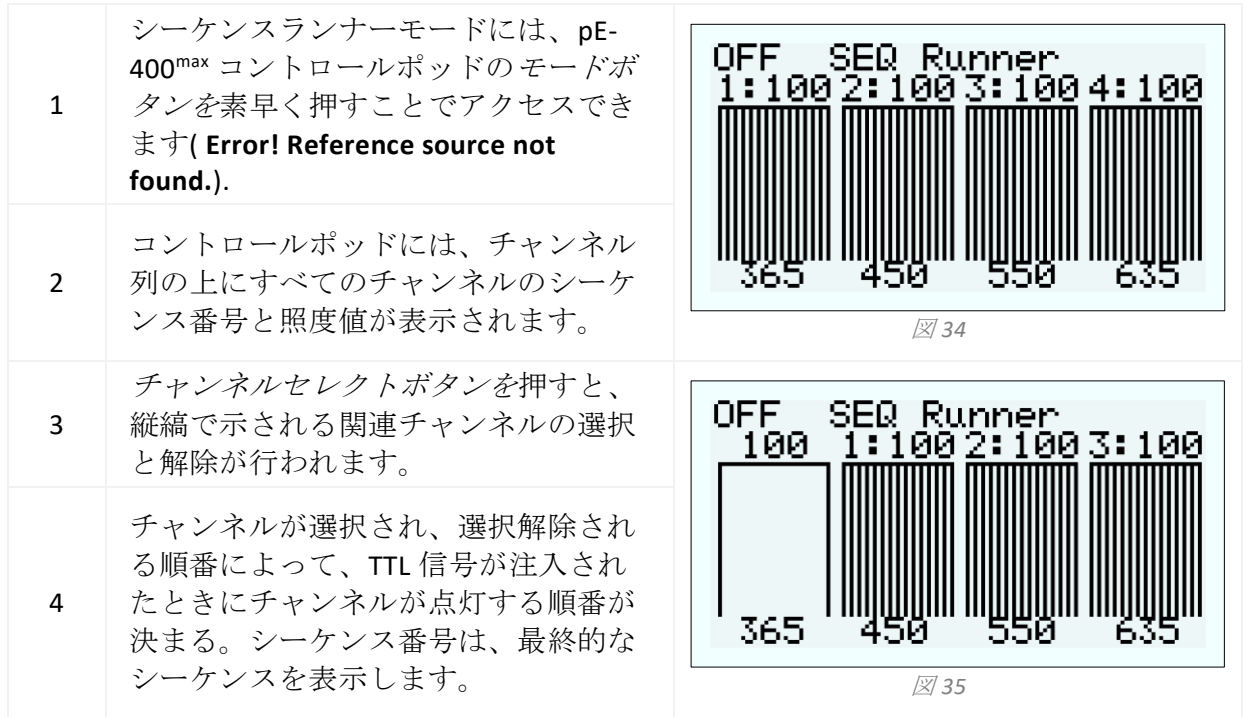

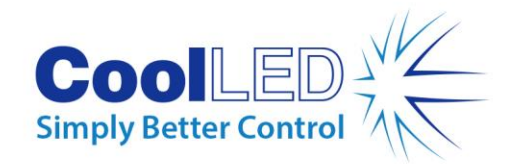

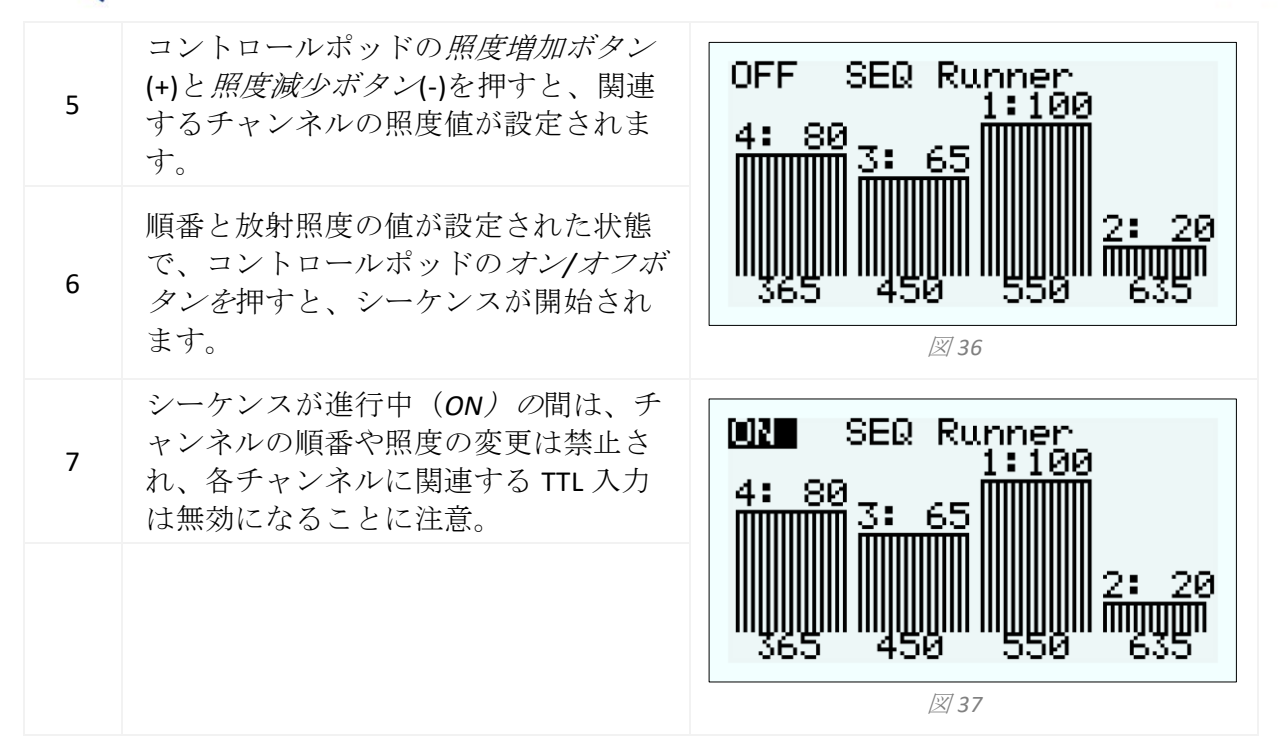

#### 7.5.2.pE-400max LightBridge でのシーケンス・ランナーの設定

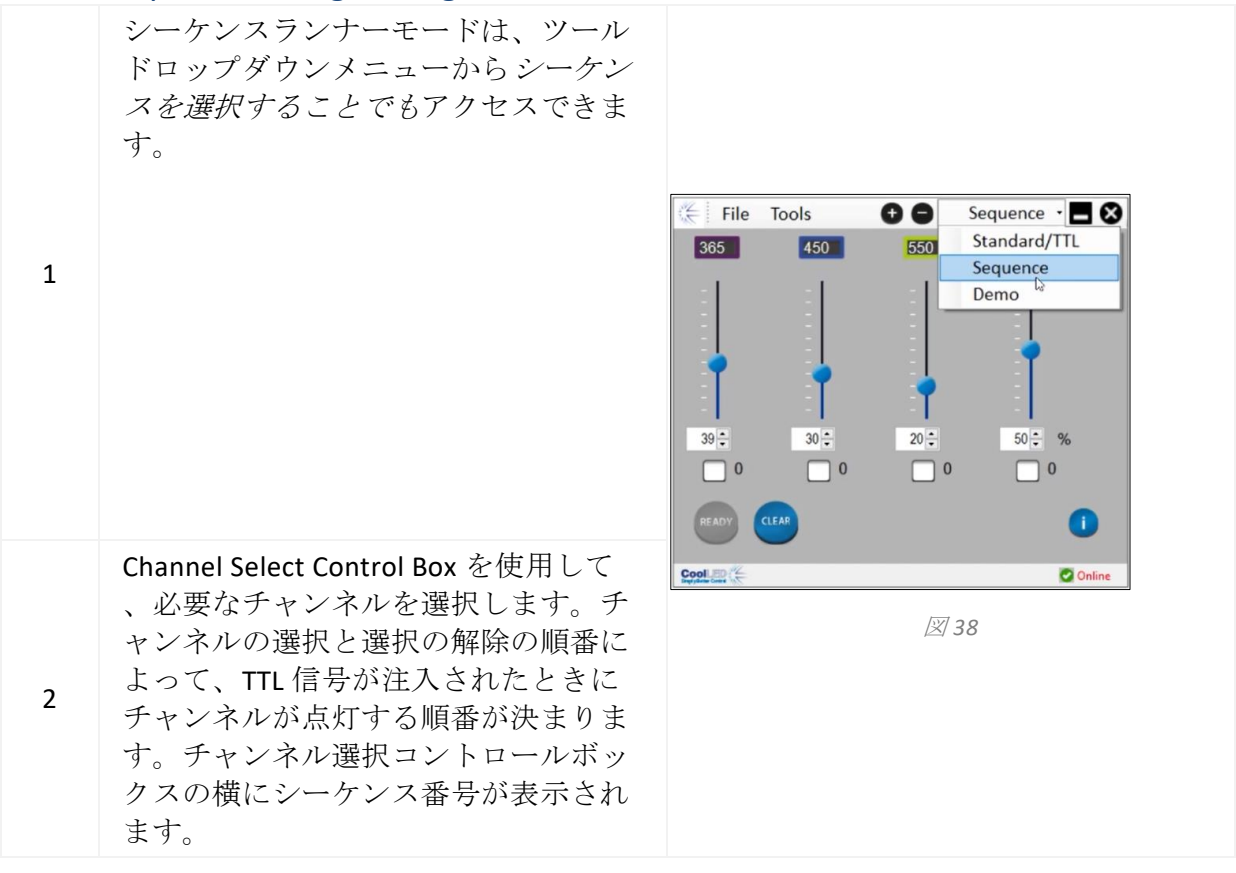

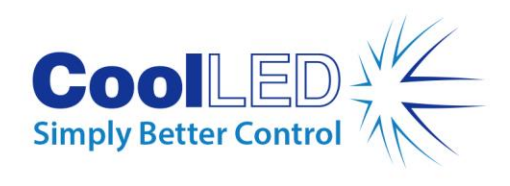

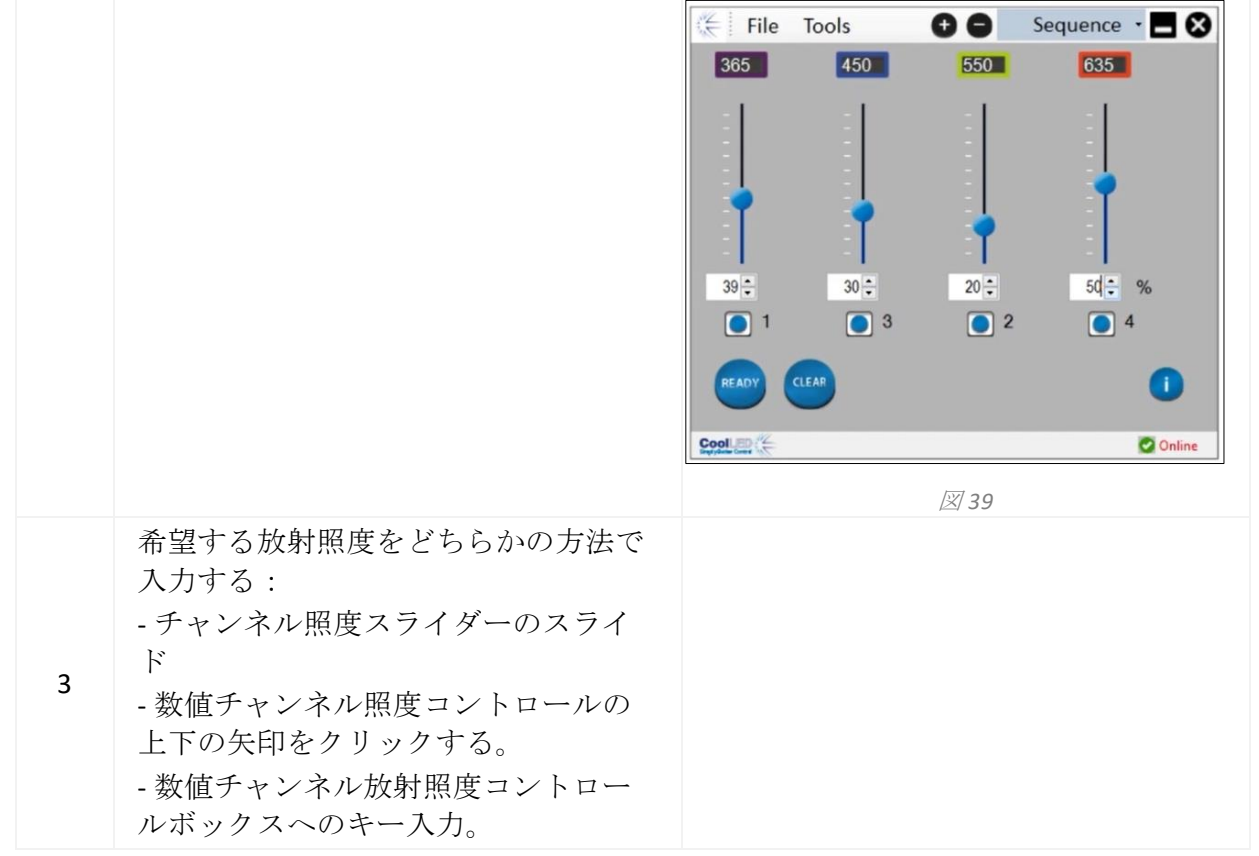

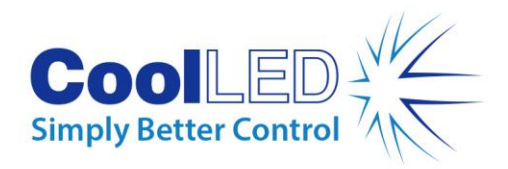

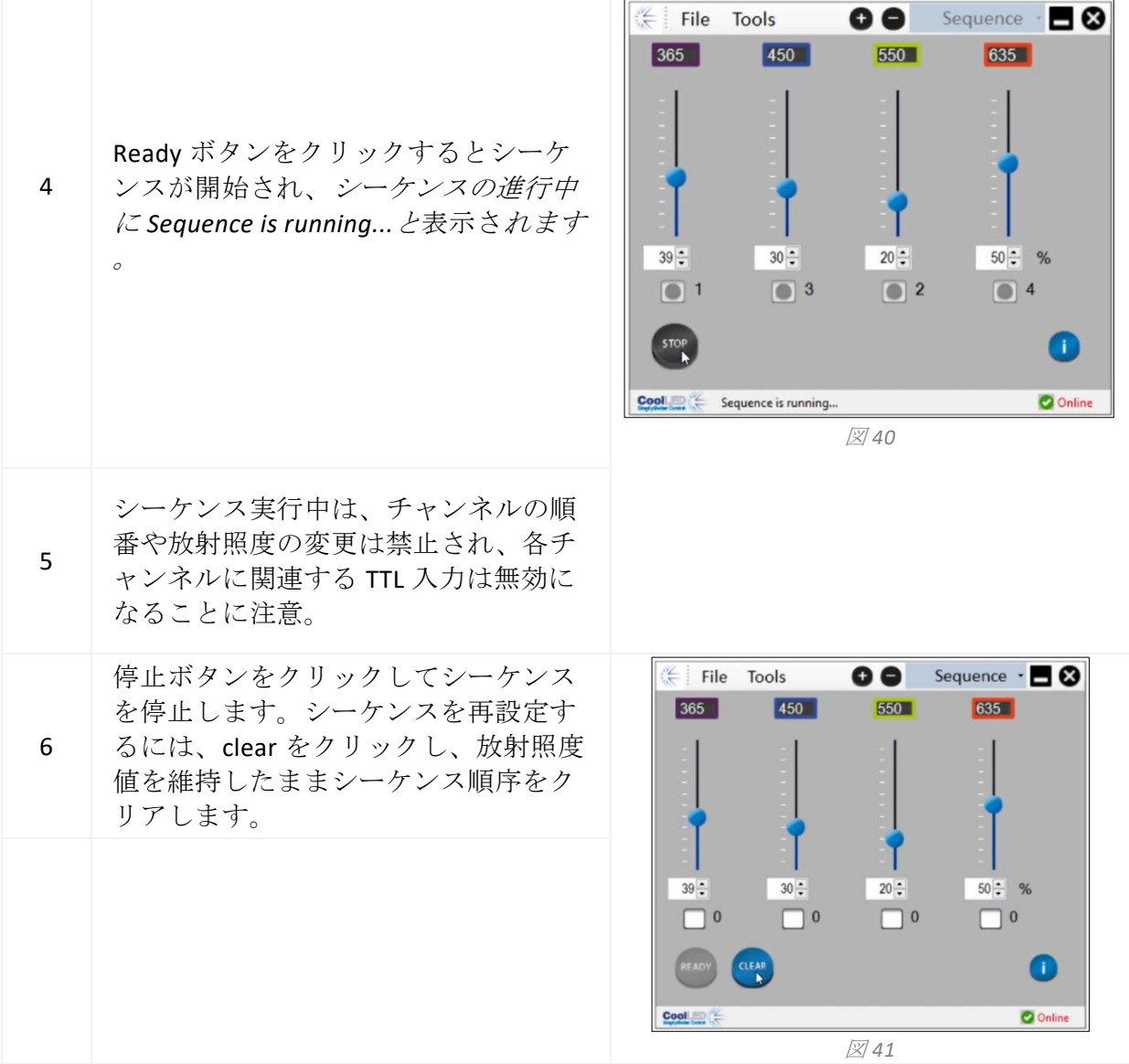

## <span id="page-27-0"></span>**8.**励起フィルター **(pE-400max)**

pE-400max 光源 (のみ) は、オプションの励起フィルターホルダーおよび励起フィル ターアダプターリングを購入することで、32 mm および 25 mm の励起フィルターを 使用できます。この機能の用途と利点については、

#### https://www.coolled.com/products/pe-400max/。

励起フィルターホルダーは、32 mm の励起フィルターをネイティブで使用できます が、25 mm の励起フィルターはフィルターホルダーに取り付ける前にアダプターリ ングに取り付ける必要があります。

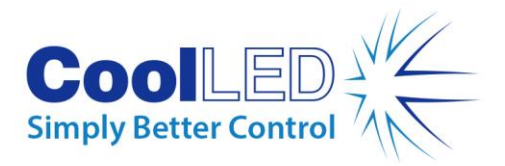

### <span id="page-28-0"></span>8.1.励磁フィルター設置手順

pE-400max 光源に励起フィルターを取り付けるには、以下の手順を実行する必要があ ります:

- 1. 1.5mm の六角レンチを使用して M3 六角保持ネジを緩め、pE-400max 光源か ら励起フィルターカバーを取り外します(図 [42\)](#page-29-0).
- 2. mm の六角レンチを使用して、励起フィルターホル ダーの 2 つのフィルタ ー固定ネジを緩めます(図 [43\)](#page-29-1).固定ネジは取り外さないでください。
- 3. 励起フィルターホルダーから励起フィルターアダプターリングを外す([図](#page-29-2) [44\)](#page-29-2).
- 4. フィルターホルダーの向きが正しいことを確認してください。片側にラベ ルがあり、そのラベルは LED と通気孔の方を向いていなければなりません (図 [45\)](#page-29-3).
- 5. 32 mm の励起フィルターを取り付けるには、励起フィルター・ホルダー ( 図 [46\)](#page-29-4).ほとんどの励振フィルターには側面に方向矢印があり、これはフィ ルター・ホルダーの方を向いていなければなりません。
- 6. 25mm の励起フィルターを取り付ける場合は、まずアダプターリングのフ ィルター固定ネジを静かに締めて、フィルターをアダプターリングの中に しっかりと取り付けなければなりません ([図](#page-29-5) 47 に挿入する前に、アダプタ ーリングのフィルター固定ネジ(図 [48\)](#page-29-6).
- 7. フィルターをフィルター・ホルダーに取り付けた状態で、固定ネジを静か に締めます。

警告励起フィルターホルダーやアダプターリングの固定ネジを締めす ぎないでくだ さい。励起フィルター、光源、またはその両方に永久的 な損傷を与える可能性があります。

<span id="page-29-1"></span>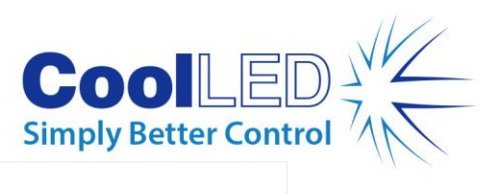

<span id="page-29-6"></span><span id="page-29-5"></span><span id="page-29-4"></span><span id="page-29-3"></span><span id="page-29-2"></span><span id="page-29-0"></span>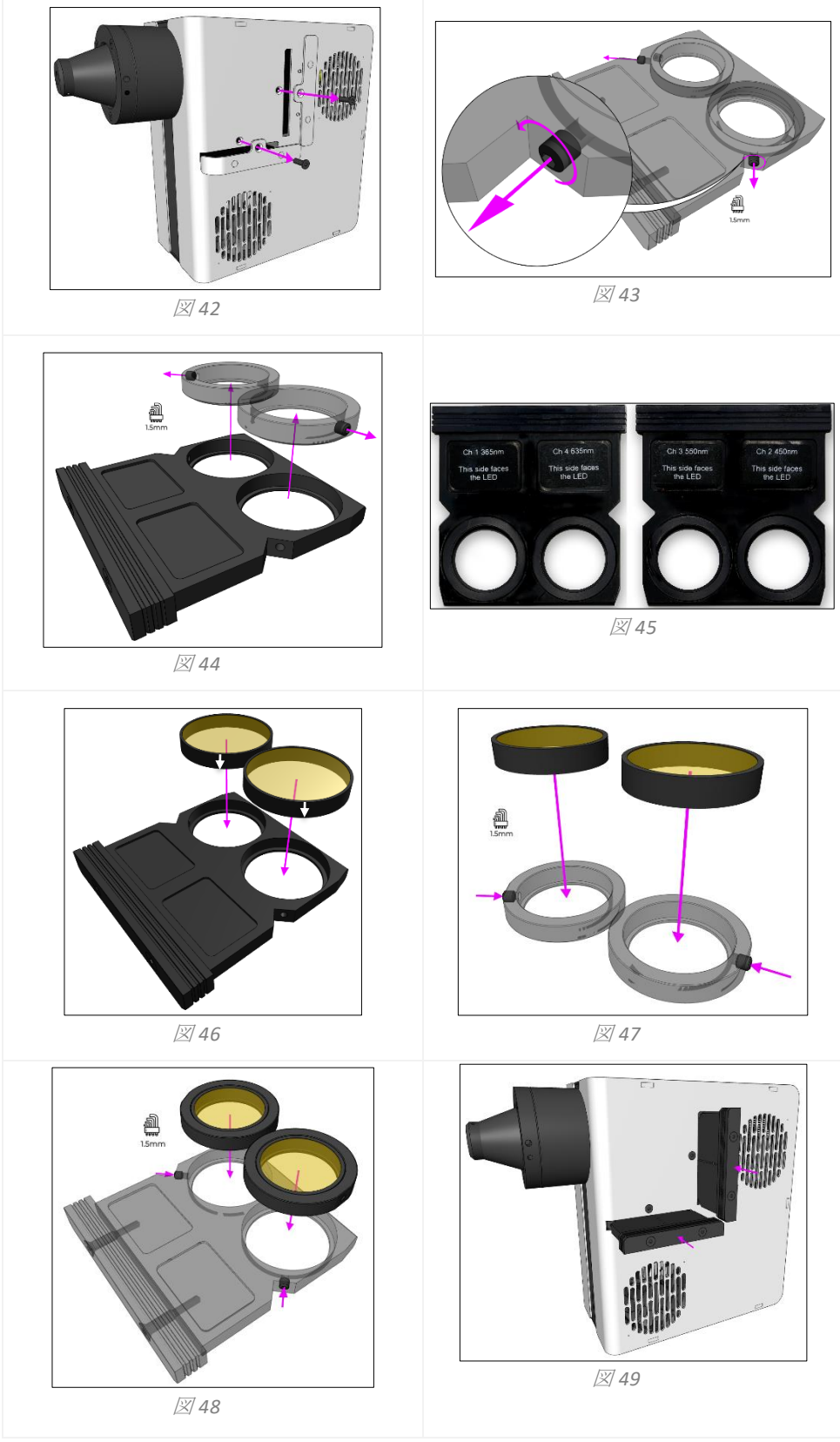

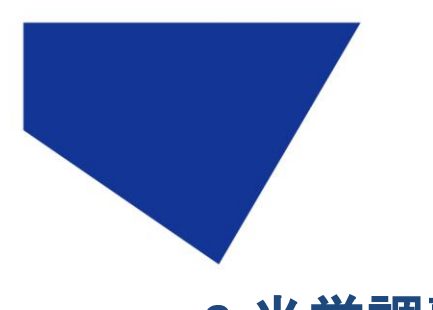

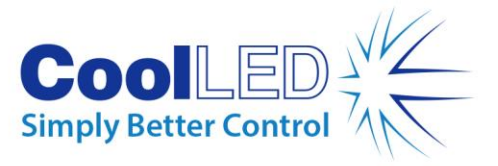

## <span id="page-30-0"></span>**9.**光学調整

ダイレクトフィット pE-400 -シリーズ光源は、明るく均一な照明を提供するために焦 点を合わせる必要があります。pE-400 シリーズ光源を最適化-するには、-以下の手順 に従ってください:

1. ネジを反時計回りに回して、焦点調節ネジを緩めます。

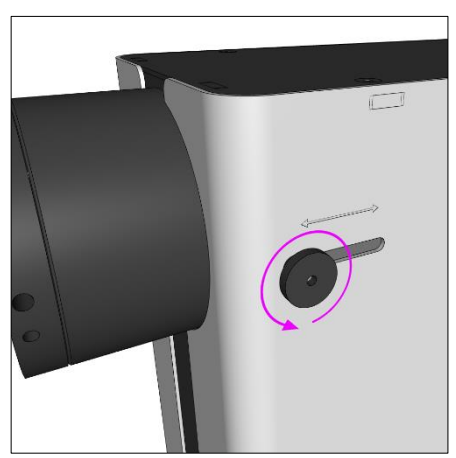

図 *50- pE-400 -*シリーズ・ダイレクト・フィット光源焦点調整つまみネジ。*-*蝶ネジを反時計回 りに回すと、光源焦点調節が緩みます。

警告焦点調節の蝶ネジは緩め、外さないようにしてください。蝶ネジ を外すと、光源を損傷することがあります。

- 2. 蝶ネジを緩めた状態で、わずかに下向きに力を加え、蝶ネジを前後にスラ イドさせてピントを調整する。
- 3. 顕微鏡の接眼レンズを覗き、基準スライドまたはサンプルに焦点を合わせ ながら、蝶ネジを最適な均質性になるように位置決めします:

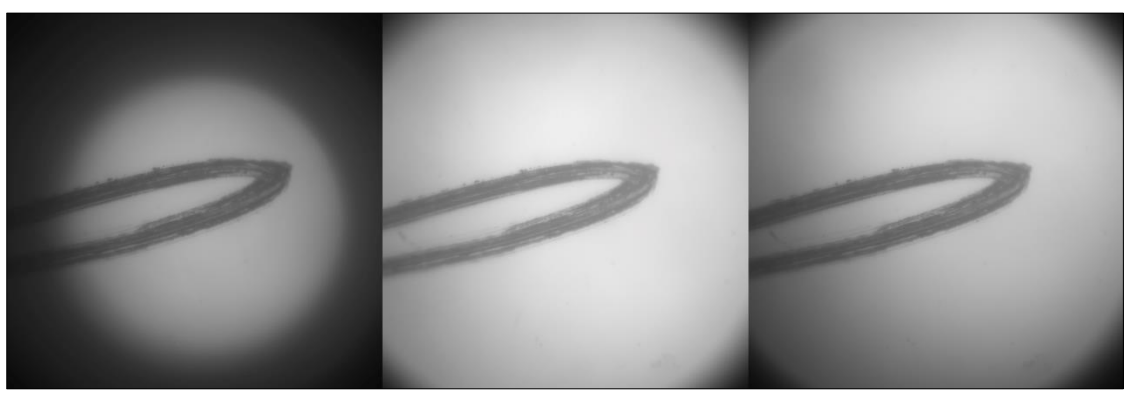

図 *51- (*左から右へ*)*試料面が十分に満たされていない*(*焦点調節が必要*)*、中央の輝点*(*焦点調節 が必要*)*、最も均質*(*最適焦点*)*。

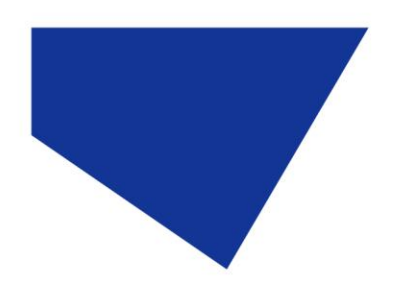

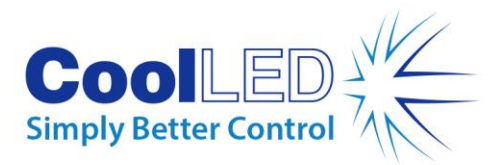

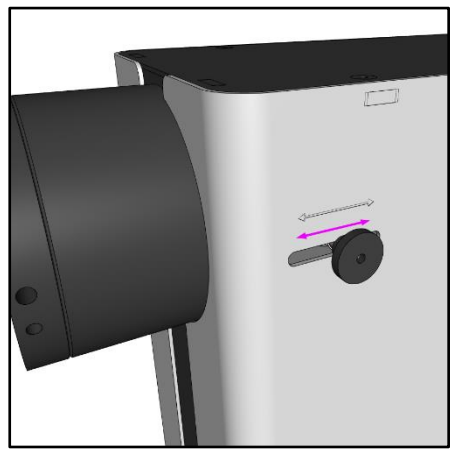

図 *52- pE-400 -*シリーズ光源の焦点を合わせる*-*には、わずかに下向きに圧力をかけ、蝶ネジを 前後にスライドさせます。

4. 最適なフォーカスが得られたら、蝶ネジを締めて(時計回りに回転させて )フォーカス位置を保持する必要があります。

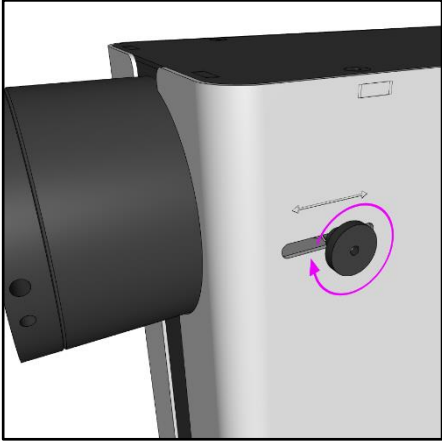

図 *53-* 蝶ネジを時計回りに回して締めます。

## <span id="page-31-0"></span>**10.**製品オプションと注文コード

<span id="page-31-1"></span>製品オプションと注文コードの詳細については、[www.coolled.com](http://www.coolled.com/)をご覧ください。

## **11.**保証と修理

CoolLED の保証ポリシーについては、当社ウェブサイ[ト\(](https://www.coolled.com/support/coolled-warranty/) [www.coolled.com/support/coolled-warranty/](https://www.coolled.com/support/coolled-warranty/)) をご参照ください。 保証条件はご注文時に販売条件に従って確定されますが、保証ポリシーは定期的に 変更される場合がありますので、混乱を避けるためにお問い合わせください。 保証に関するお問い合わせ、または製品に不具合が生じた場合は、 support@coolled.com までメールでお問い合わせください。その際、顕微鏡のメーカ ーとモデル、光源のシリアル番号、問題の詳細をお知らせください。

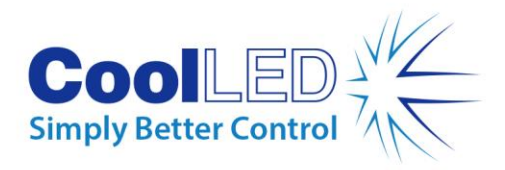

## <span id="page-32-0"></span>**12.**コンプライアンス

#### <span id="page-32-1"></span>12.1 WEEE

WEEE 指令の対象となり、CoolLED が供給するすべての認定製品は、WEEE マーキン グ要件に準拠しています。このような製品には、"crossed out wheelie bin" WEEE シン ボルが表示され、欧州規格 EN 50419 に準拠しています。 CoolLED 証明書番号 WEEE/GB4236XX

#### <span id="page-32-2"></span>12.2 RoHS

この声明は、当社の部品サプライヤーから入手した情報に基づき、CoolLED Ltd が製 造・供給するすべての製品が、電気・電子機器における特定有害物質の使用制限に 関する 2011 年 6 月 8 日の欧州議会および理事会指令 2011/65/EU (RoHS としても知 られています)に準拠していることを証明するものです。

この宣言は、CoolLED Ltd の知識、情報、信念の及ぶ限り、発表日現在において正し いものです。

## <span id="page-32-3"></span>**13.**リサイクル

CoolLED では、環境保護の重要性を認識し、お客様にリサイクルプログラムを提供し ております。CoolLED リサイクルプログラムは、耐用年数を過ぎた CoolLED 光源を CoolLED に返却し、リサイクルしていただく無料サービスです。このプログラムは、 使用済み光源を責任を持って廃棄・リサイクルすることにより、環境への負荷を軽 減することを目的としています。

このプログラムに参加するには、<https://www.coolled.com/contact/contact-form/> にあ る当社のオンラインお問い合わせフォームに記入し、お客様の連絡先詳細と、リサ イクルを希望する CoolLED 光源のシリアル番号をお知らせください。CoolLED が無料 で光源の回収を手配いたします。

交換用の CoolLED 光源をお受け取りになる場合、古い CoolLED 光源を新しい CoolLED 光源の梱包箱に入れてご返送ください。

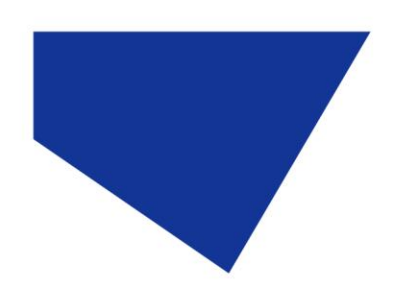

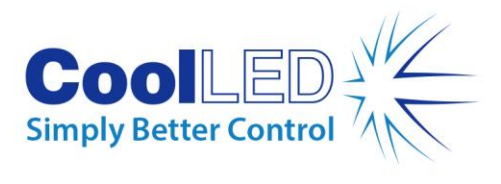

## <span id="page-33-0"></span>**14.**連絡先

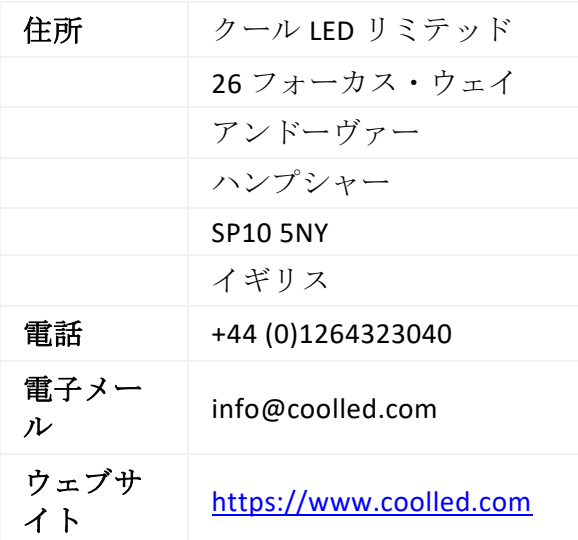

## <span id="page-33-1"></span>**15.**製品仕様

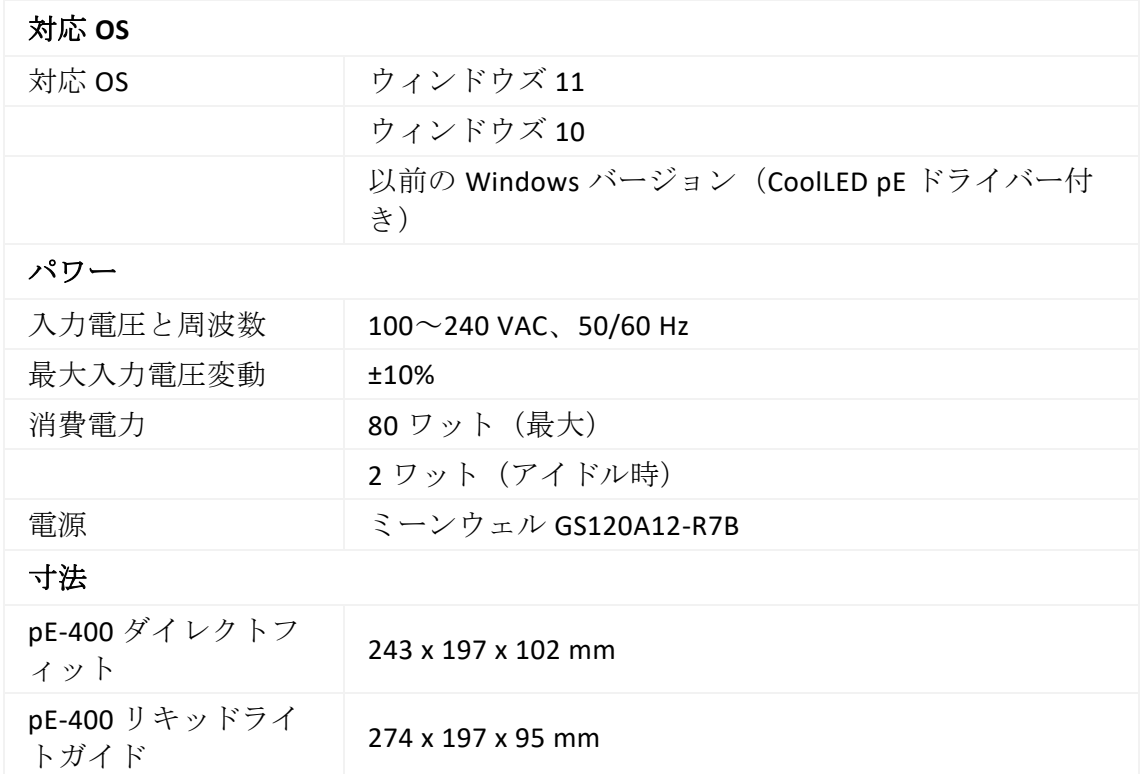

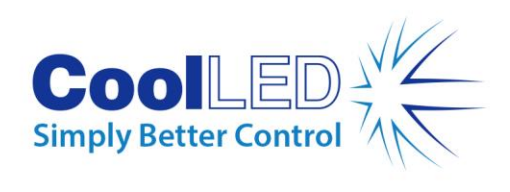

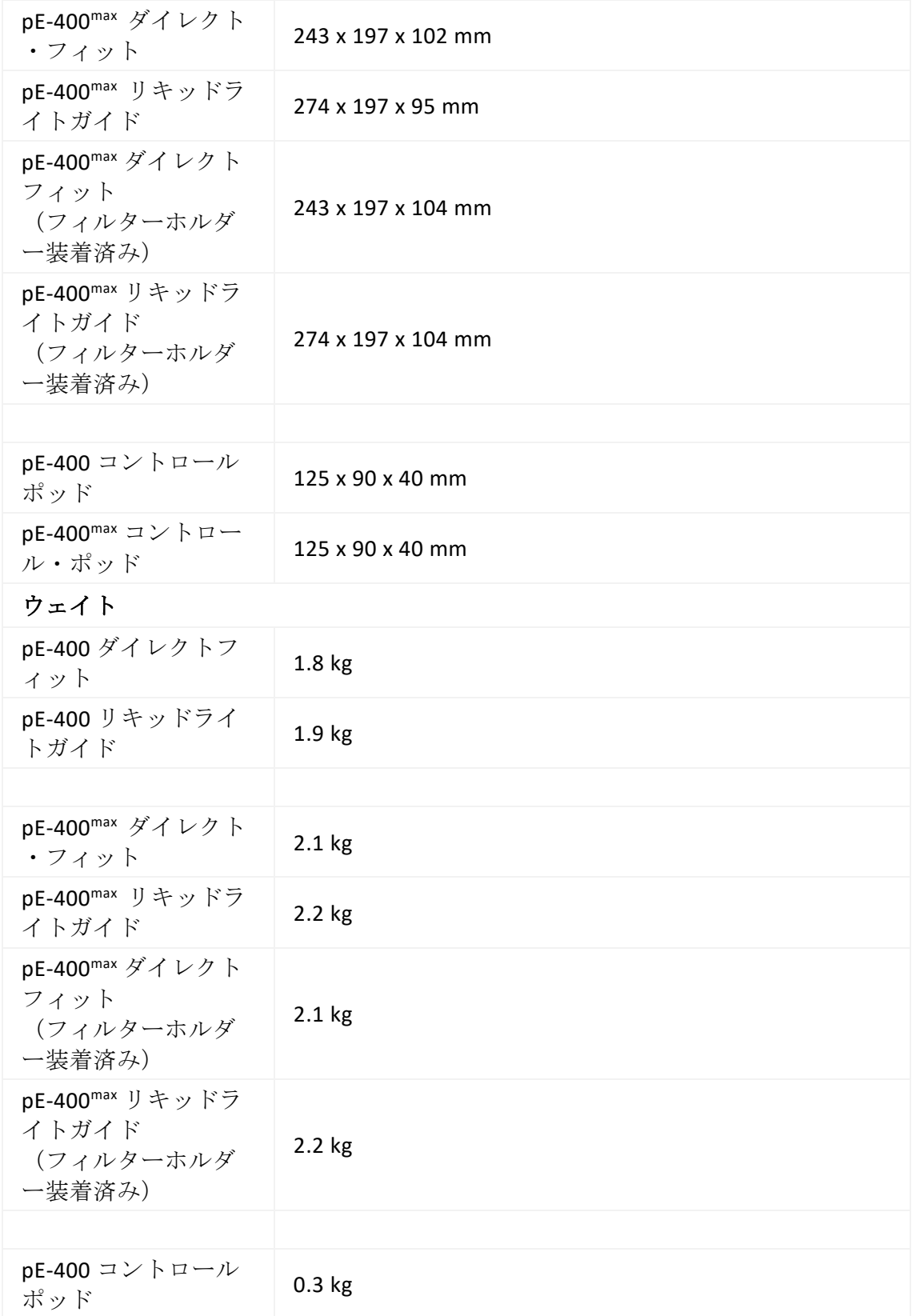

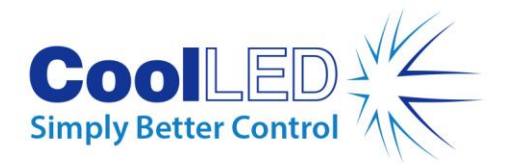

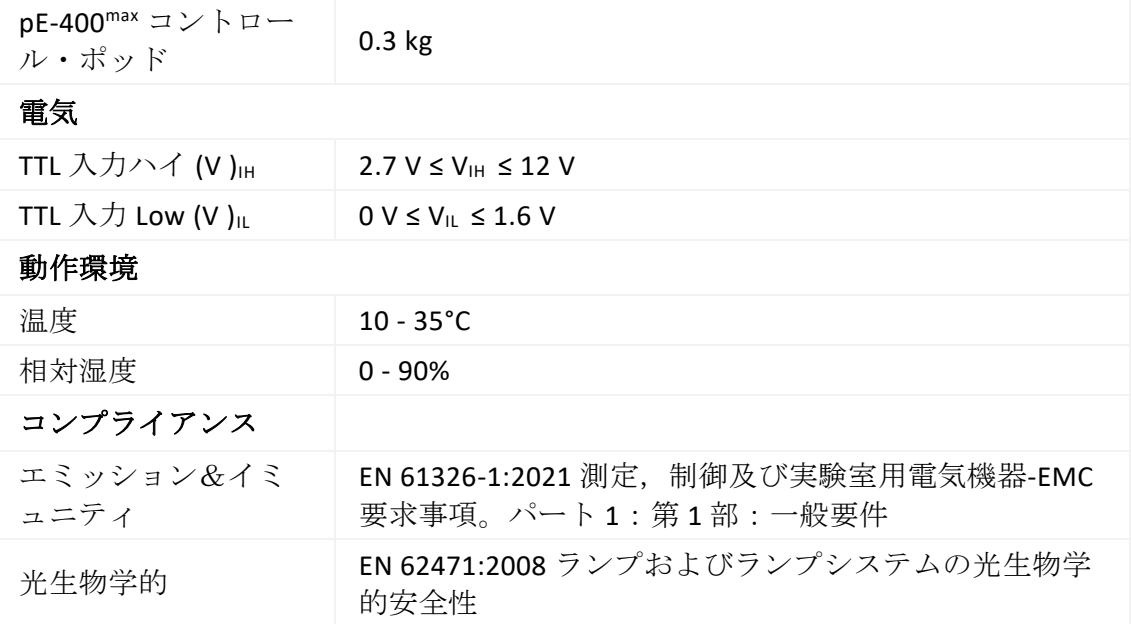

## <span id="page-35-0"></span>**16.**付録

### <span id="page-35-1"></span>16.1.ブート・ロード手順

pE-400 シリーズ光源のファームウェアをアップグレードする必要が生じる場合があ ります。アップグレードが必要な場合は、以下の手順を実行する必要があります。

- 1. 必要なバイナリ(ファームウェア)ファイルを確保するため、[support@cooll](mailto:support@coolled.com) [ed.com](mailto:support@coolled.com)。
- 2. アップグレードを実行する PC の使いやすい場所にバイナリファイルをコピーします。PC には LightBridge がインストールされている必要があります。セクション [7.4. pE-400](#page-21-2)max ライト [ブリッジ](#page-21-2).

注: pE-400max LightBridgeを使用して操作できるのはpE-400max のみですが、pE-400とpE-400max

の両方が、ブート・ロード手順でLightBridgeと互換性があります。

- 3. まだPCに接続されていない場合は、光源をPCに接続し、電源を取り付けます (第[電気的接続](#page-15-0)参照)、光源の電源は入れないでください。
- 4. LightBridgeを起動します。
- 5. ブートローダ・スイッチの位置を確認してください。 [pE-400](#page-5-1) 光源 および [5.2.](#page-9-0) [pE-400](#page-9-0)max 光源 を参照してください)。爪楊枝のような細い非導電性の器具で押し続けます。
- 6. ブートローダ・スイッチを押しながら、光源の電源を入れます。

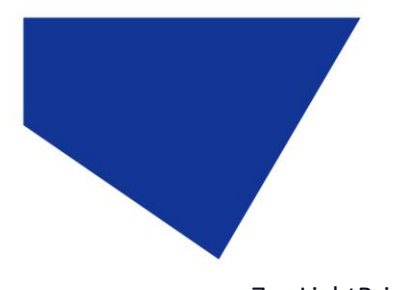

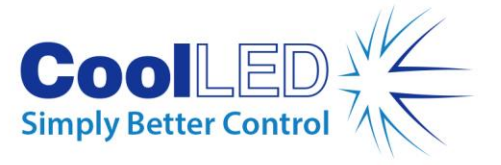

- 7. LightBridge の光源ステータスインジケータが、光源がオンラインであることを示すまで 待ちます(第 7.4.1.[参考図](#page-22-0)).
- 8. ブートローダ・スイッチを解除します。光源がブートローダモードになりま す。
- 9. LightBridge 内で、[*Tools]* ドロップダウン・メニューから [Firmware Upgrade] を選択します (図 [54\)](#page-36-0).ファームウェア更新ウィンドウが表示されます (図 [55\)](#page-36-1).

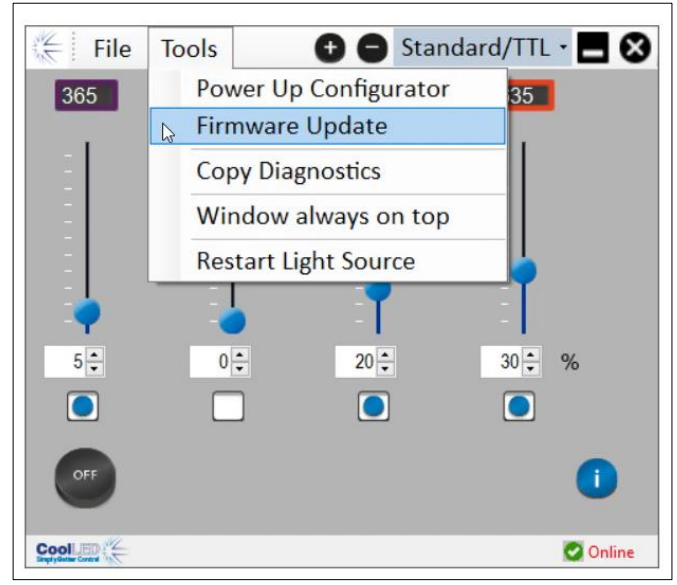

<span id="page-36-0"></span>図 *54-* ファームウェアアップデートウィンドウは、*LightBridge* の「ツール」メニューからアク セスします。

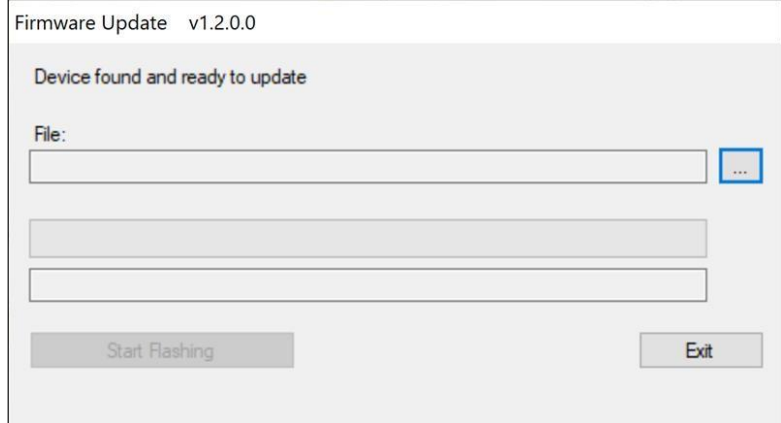

図 *55-* ファームウェアアップデートウィンドウ。

<span id="page-36-1"></span>10. *File:]*ボックスの隣にある省略記号(...)ボタンをクリックすると、Windowsのフ ァイルダイアログボックスが表示されます。

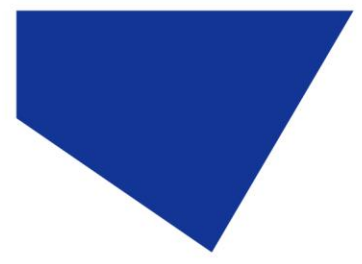

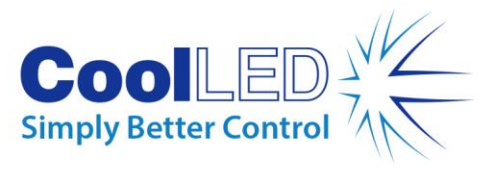

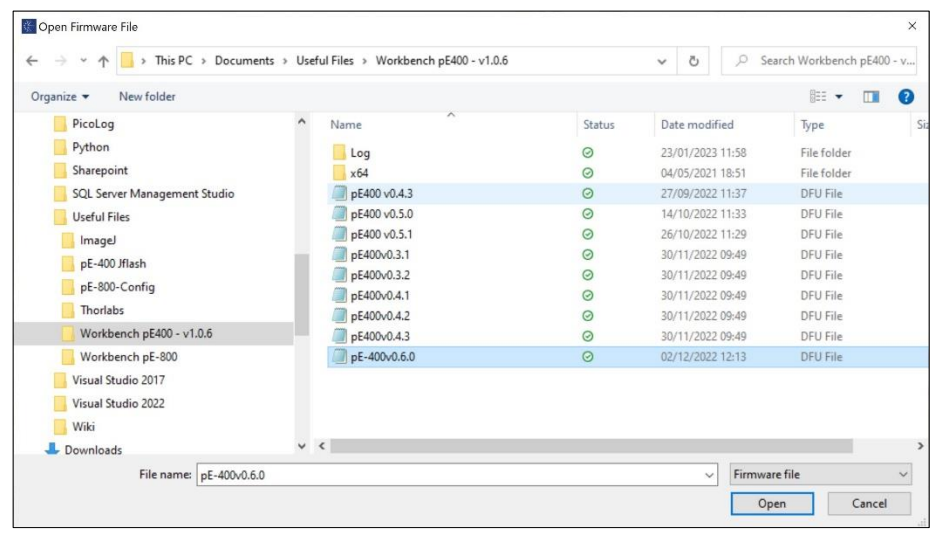

図 *56- Windows* のファイルダイアログボックス。

- 11. ファイルダイアログボックスを使用して、ステップ1でコピーしたバイナリ ファイルを探し、選択します。
- 12. ファイル・ボックスにファイル・パスが入力された状態で、[*Start Flashing]*ボタン(図 [57\)](#page-37-0).

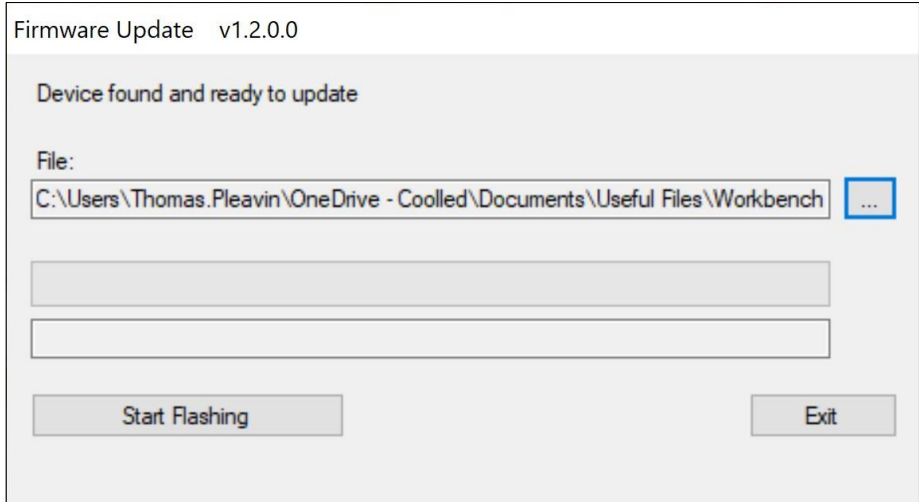

図 *57-* ファームウェア・アップデート・ウィンドウ。

<span id="page-37-0"></span>13. メッセージプログレスバーが完全に緑色になり、画面に*Programming complete*と表示されたら、*Exit*をクリックする。

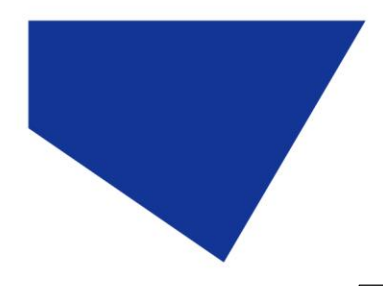

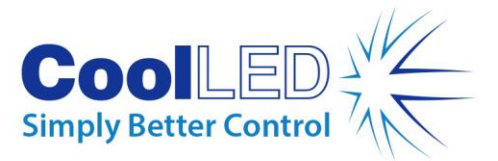

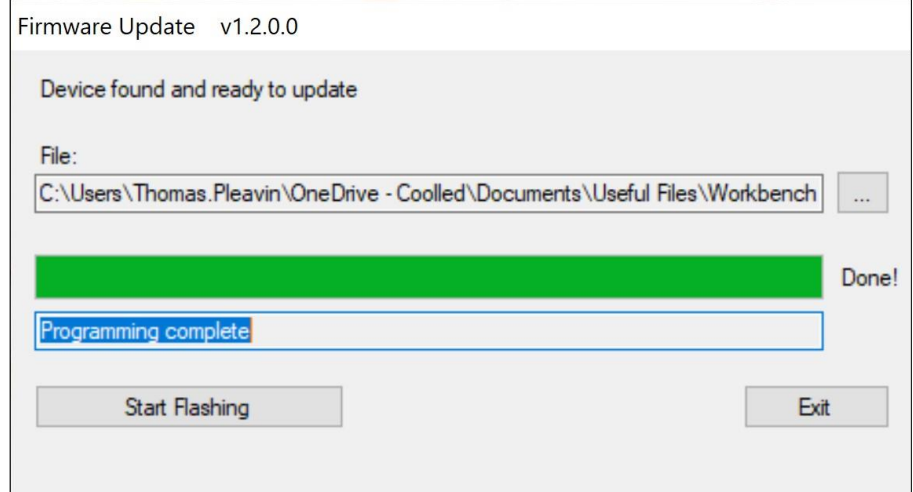

図 *58-* ファームウェア・アップデート・ウィンドウ。

- 14. アップグレードを完了するには、電源スイッチを使用して光源の電源を一旦 切り、再度入れます。
- 15. 光源ステータス インジケータが再びオンラインを示すことを確認します。
- 16. これでアップグレードは完了した。

注記:光源がブート・ロード・モードになっていない状態でブート・ローダー手順 を開始しようとすると、以下の通知が表示されます:

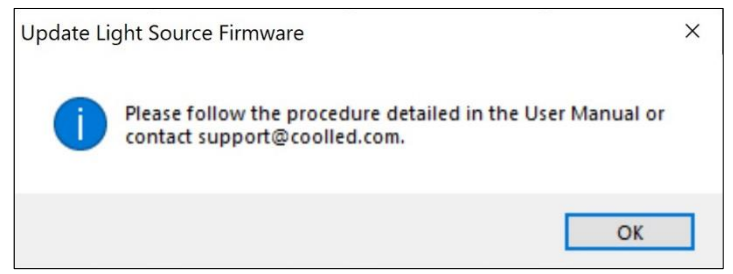

図 *59-* 光源がブートローダーモードになっていない状態でブートロードを試みる。